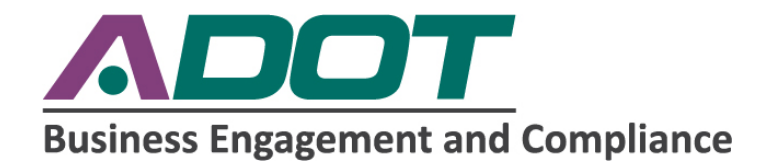

# Payment Reporting Guide

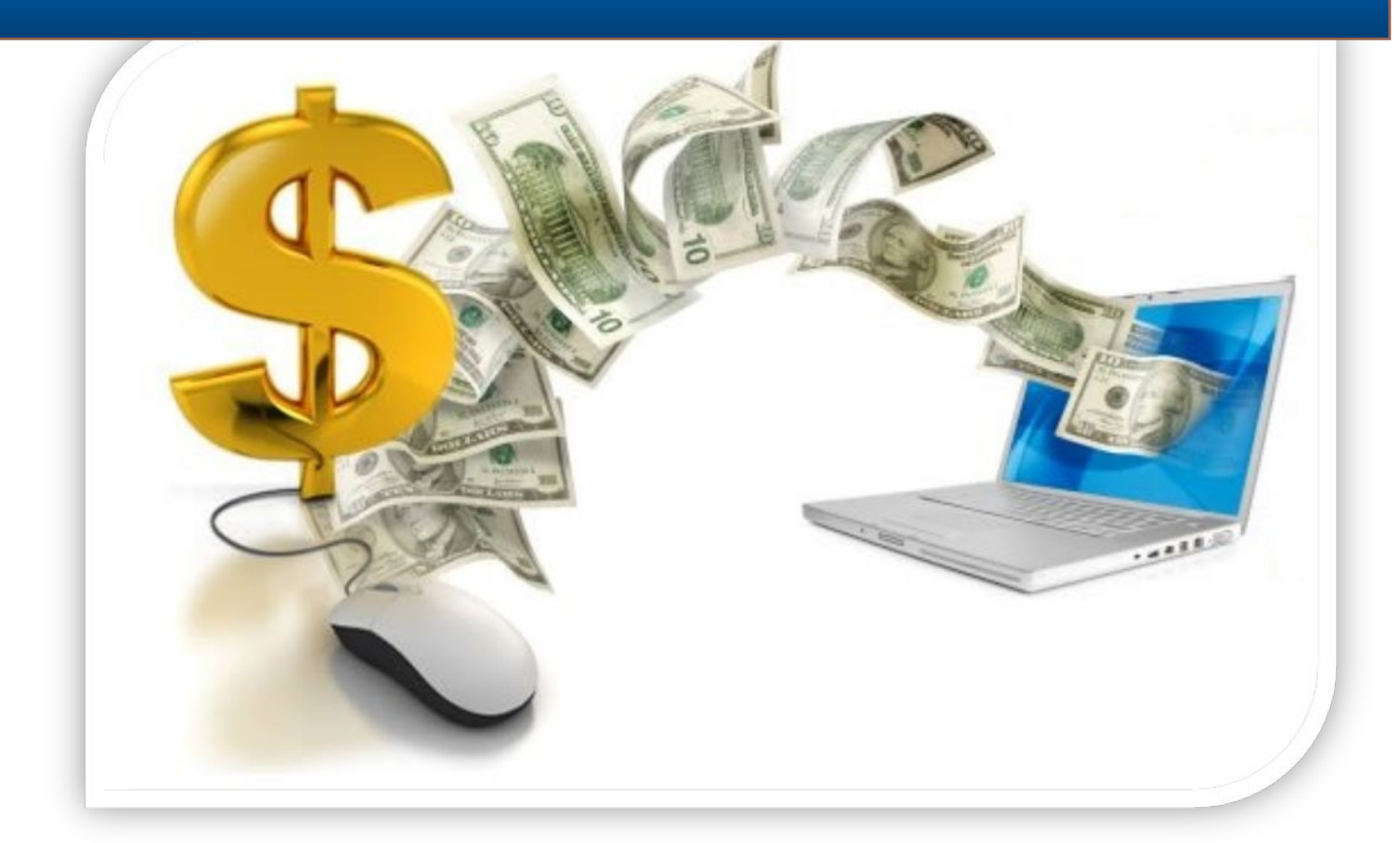

# FOR USE WITH THE ADOT DBE & OJT ONLINE REPORTING SYSTEM (DOORS) & LPA DBE SYSTEM

SEPTEMBER 1, 2020

#### <span id="page-1-0"></span>**INTRODUCTION**

This guide is designed to assist with payment reporting in the Arizona Department of Transportation (ADOT) payment reporting systems. As one of the requirements for participation on federally-funded transportation projects, payment information shall be reported and verified in the following systems:

- ADOT DOORS: [https://adotdoors.dbesystem.com](https://adotdoors.dbesystem.com/)
- Arizona LPA DBE System: [https://arizonalpa.dbesystem.com](https://arizonalpa.dbesystem.com/)

For clarification on the terms used in this guide, *contractor* and *subcontractor* are synonymous with *consultant* and *subconsultant* respectively.

#### **Monthly Payment Audit Cycle**

- 1. Audit opens on the  $1^{st}$  of the month for previous month payments, (example: December audit opens on  $1<sup>st</sup>$  of January).
- 2. Prime has until the  $15<sup>th</sup>$  of the month to complete reporting phase.
- 3. Subcontractors and lower-tier subs have until the end of the month to complete verification phase. **Any payments not verified within 45 days will be automatically confirmed.**

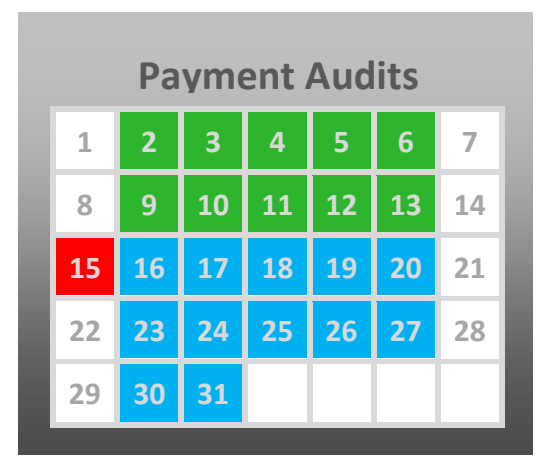

<span id="page-1-1"></span>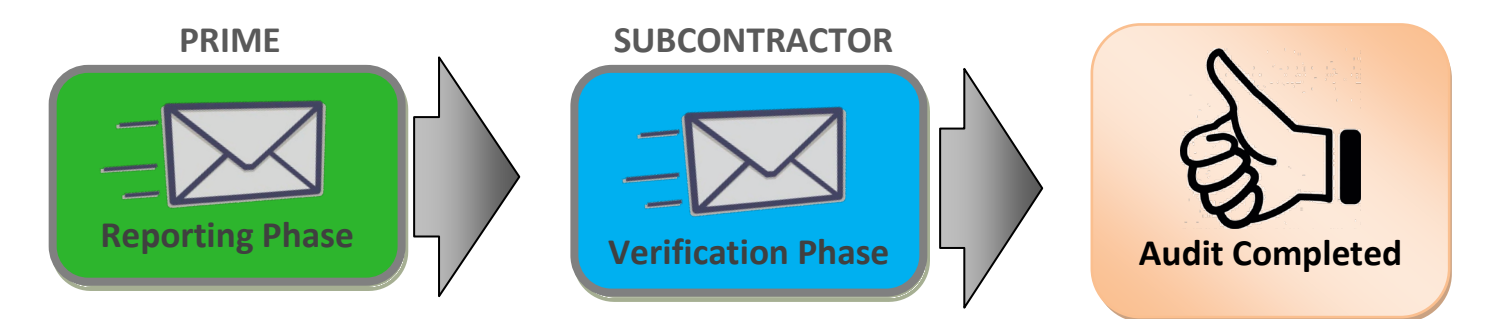

For additional assistance, please contact the Business Engagement and Compliance Office (BECO) at (602)712- 7761 or send messages through the System directly to Support or the contract Compliance Officer.

# **CONTENTS**

<span id="page-2-0"></span>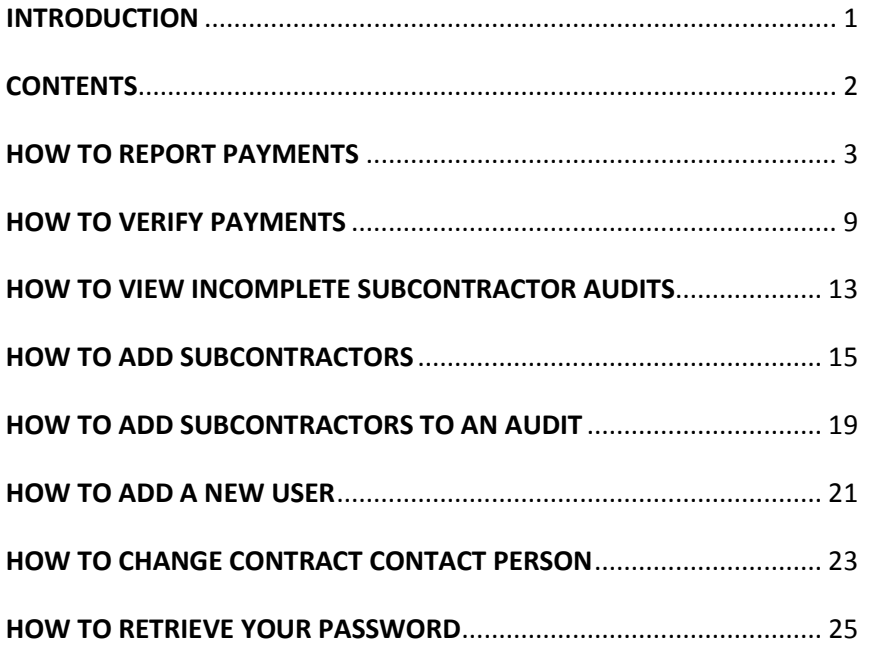

# **HOW TO REPORT PAYMENTS**

1. The following notification is sent via email asking contractors to report payments made in the audit month; click the link in the email to respond.

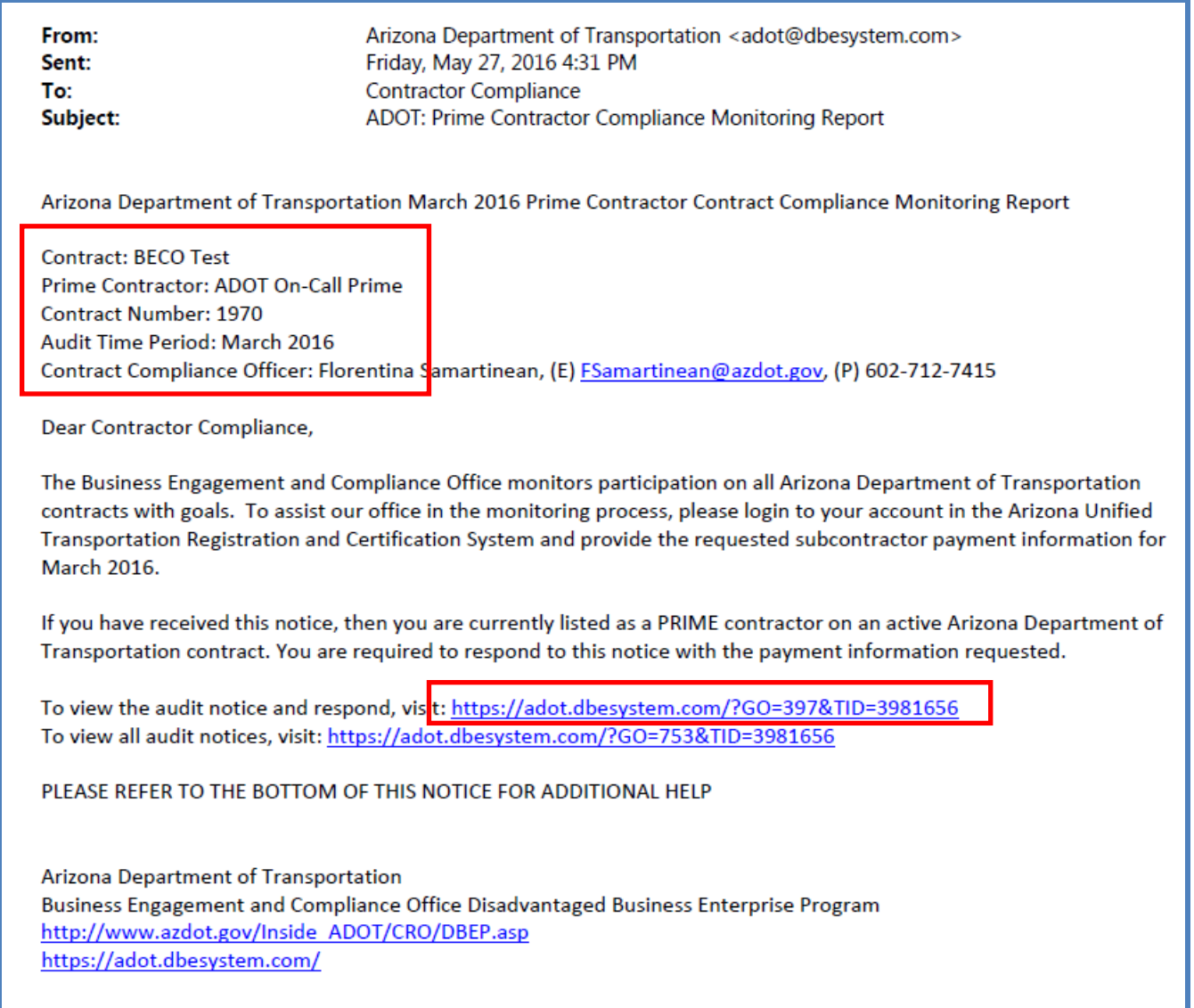

2. After clicking the link, contractor will be directed to the System Login interface to sign in.

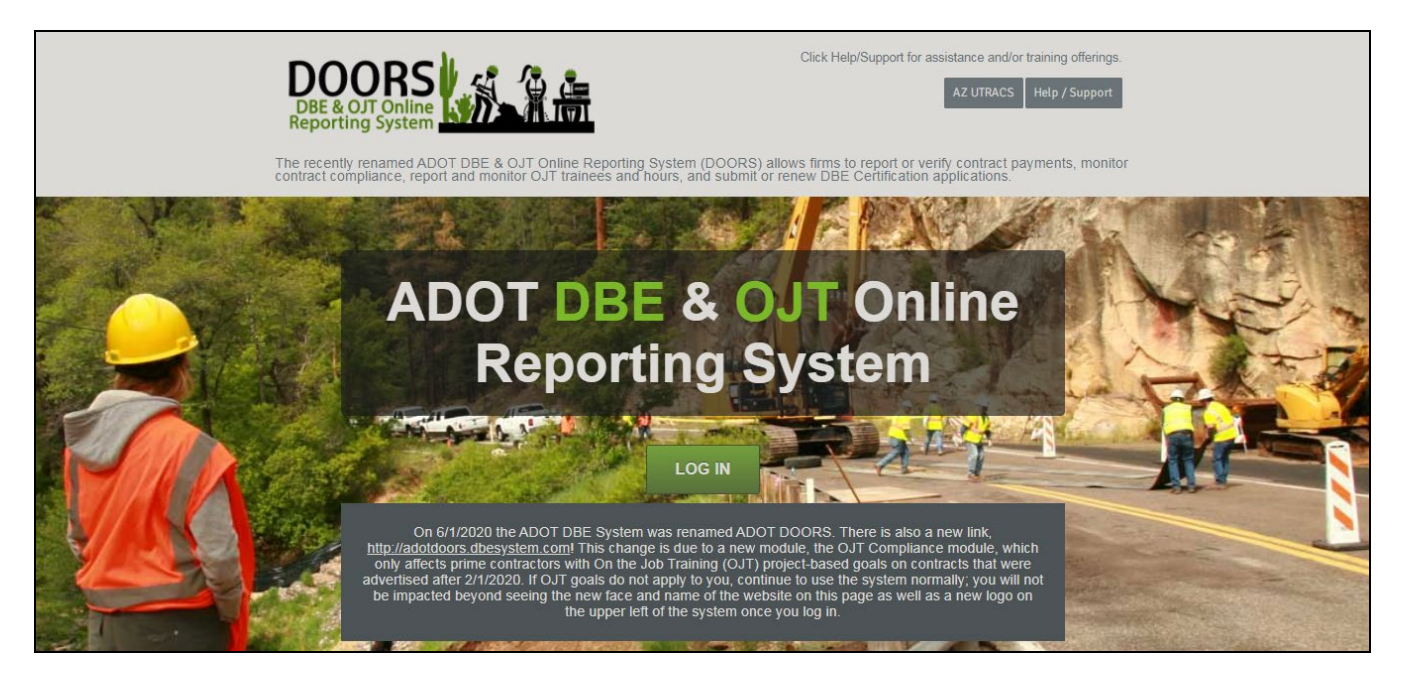

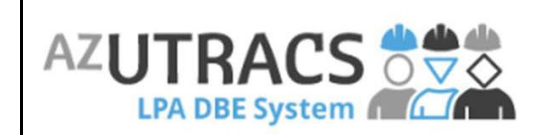

ADOT LPA System requires your LPA login (username/password)

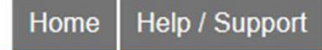

The ADOT LPA system is part of the AZ UTRACS Transportation Business Portal. It is a web-based solution allowing Local Public Agencies to monitor contract compliance for federally funded Arizona DOT projects.

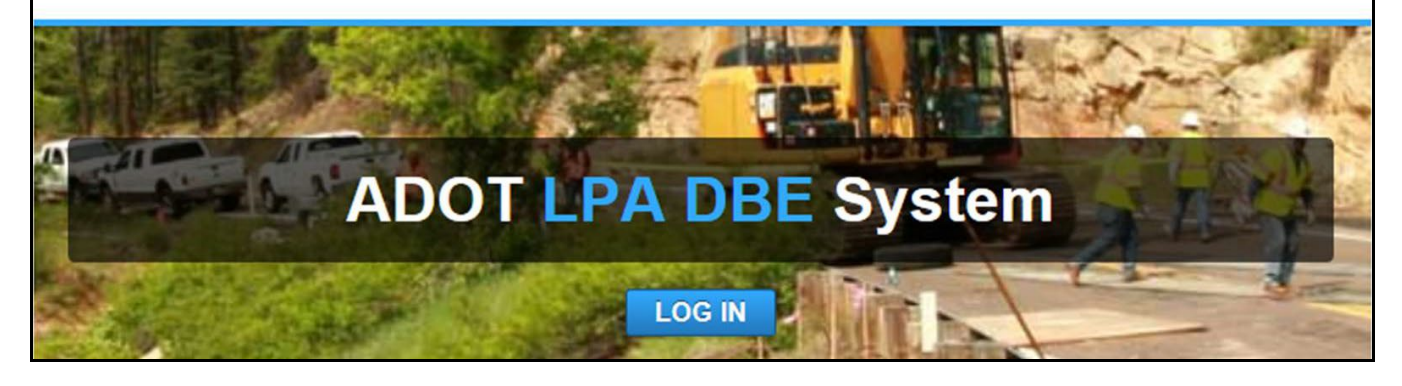

September 1, 2020

3. After successful login, click **Report subcontractor payment**; if you are not directed to the below screen, there are additional instructions on page 8 to assist with payment reporting.

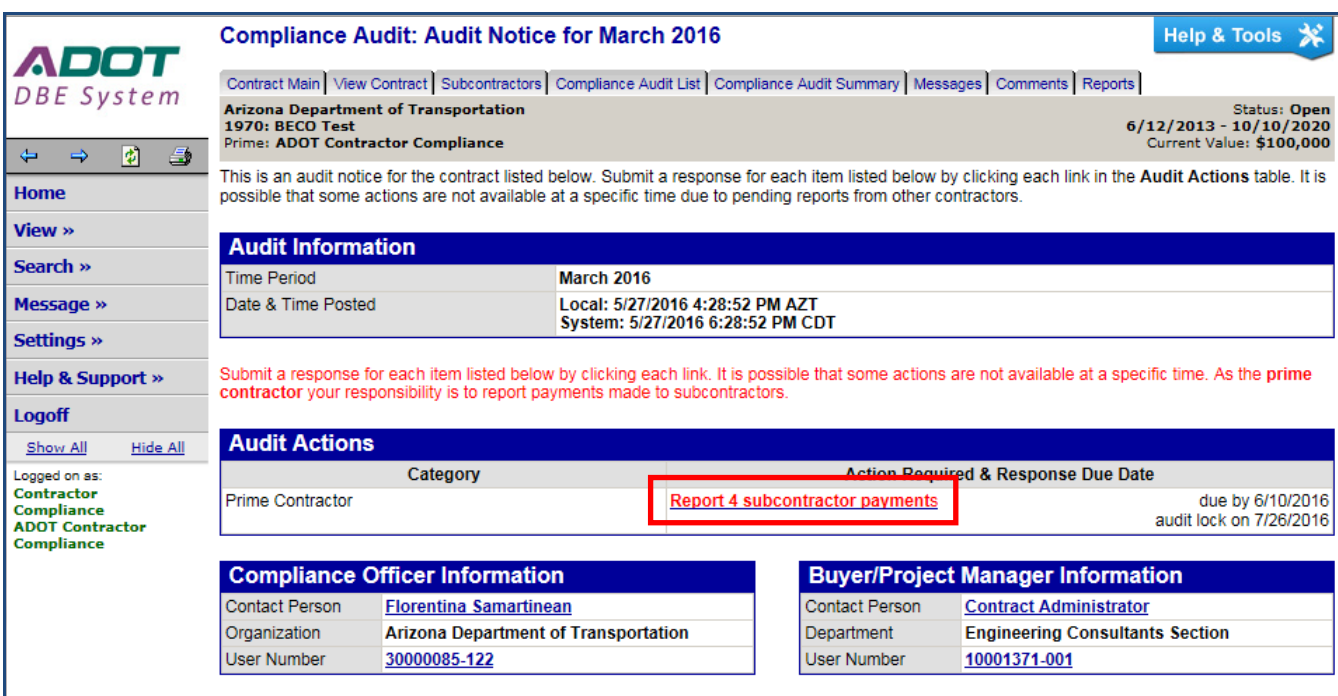

4. Payment reporting can be done all at once or individually.

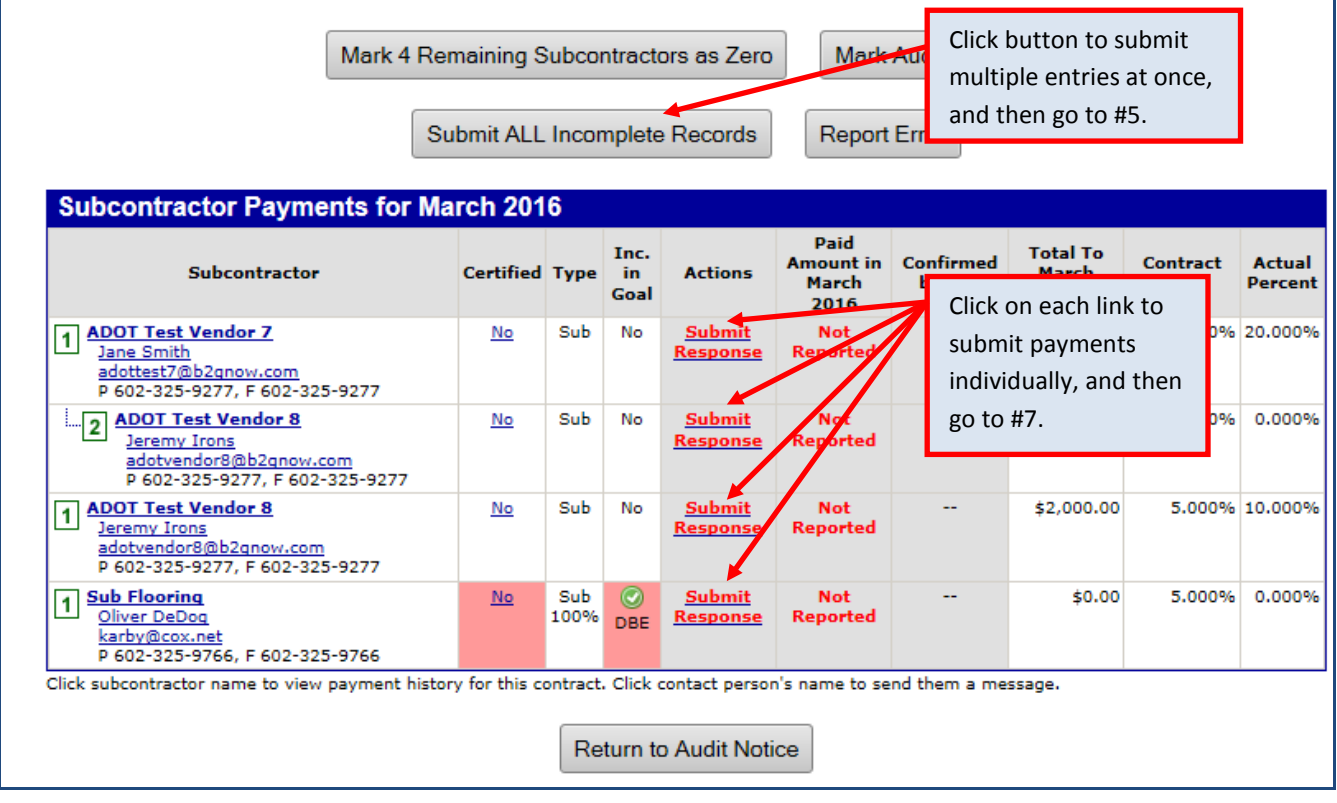

- 5. After clicking **Submit ALL Incomplete** Records, enter all payment information at once.
- 6. Click **Save**, then click **OK** when message box pops up.

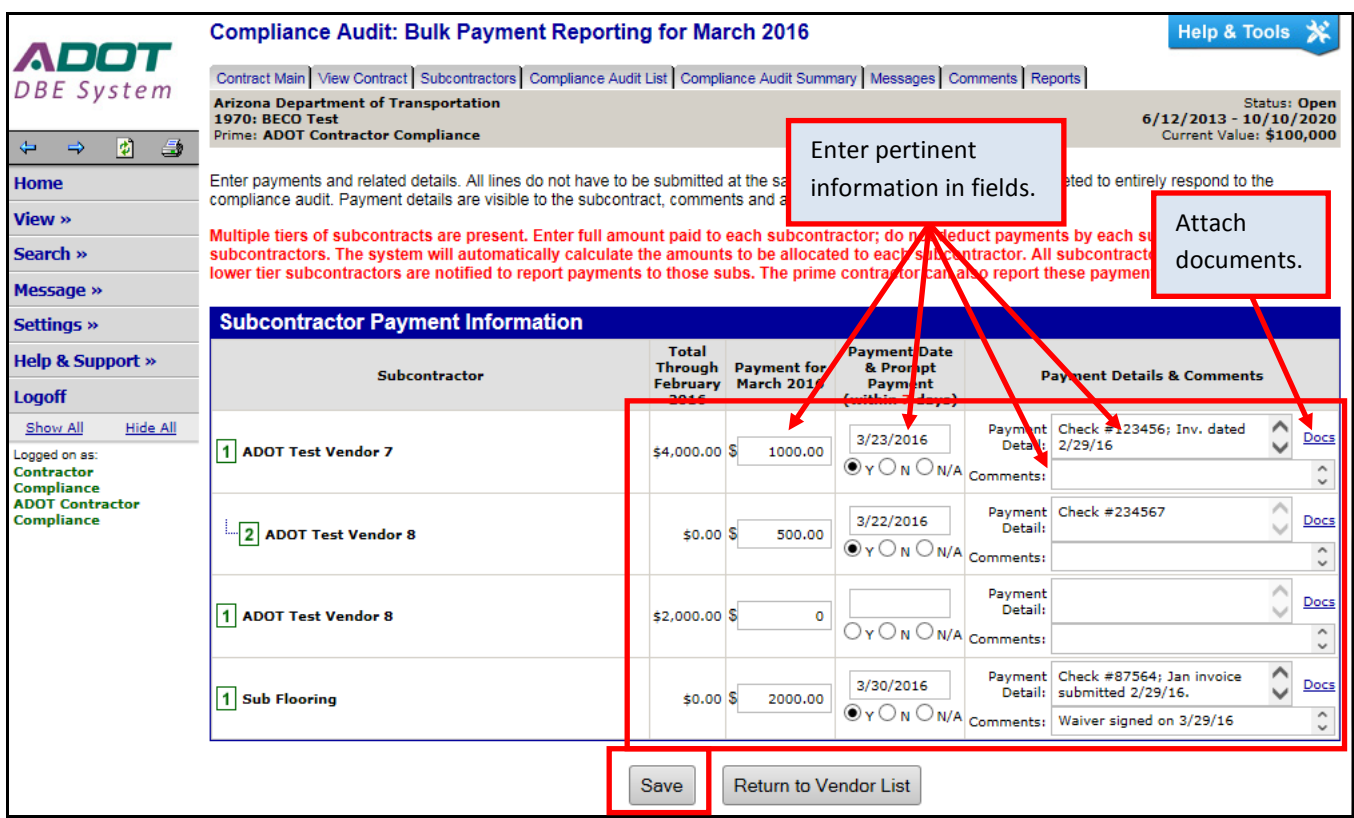

7. After clicking individual **Submit Response** links, enter payment information.

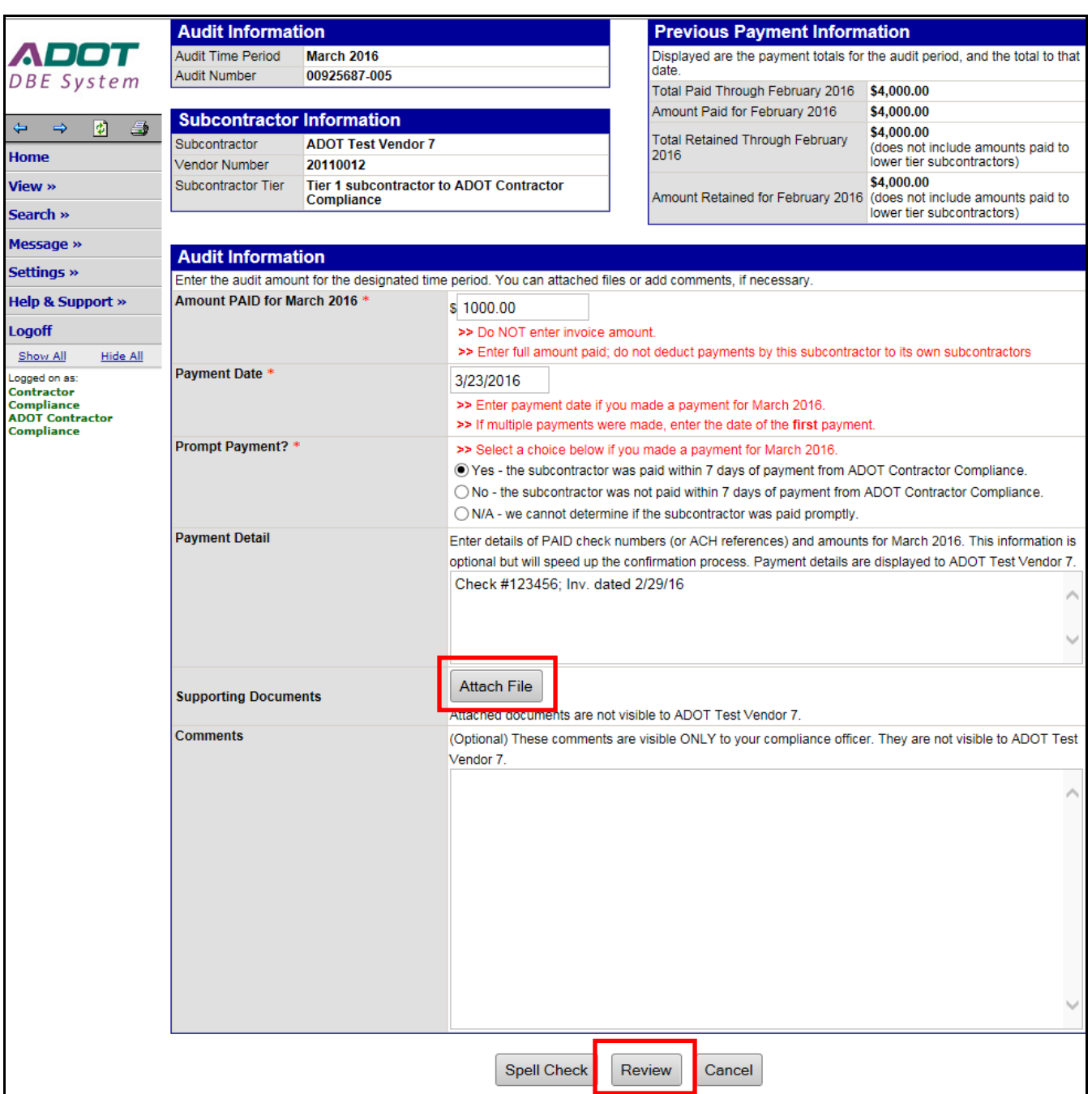

- 5. Enter payment amount, payment date, and payment promptness.
- 6. Enter check number or invoice numbers in **Payment Detail** field.
- 7. Upload any document by clicking **Attach File.**
- 8. Click **Review.**
- 9. Review content then click **Save.**
- 10. Complete steps 4 thru 9 to report on additional subcontractors.

11. After all subcontractor payments have been reported, click **Mark Remaining Subcontractors as Zero** if remaining subcontractors did not receive payment.

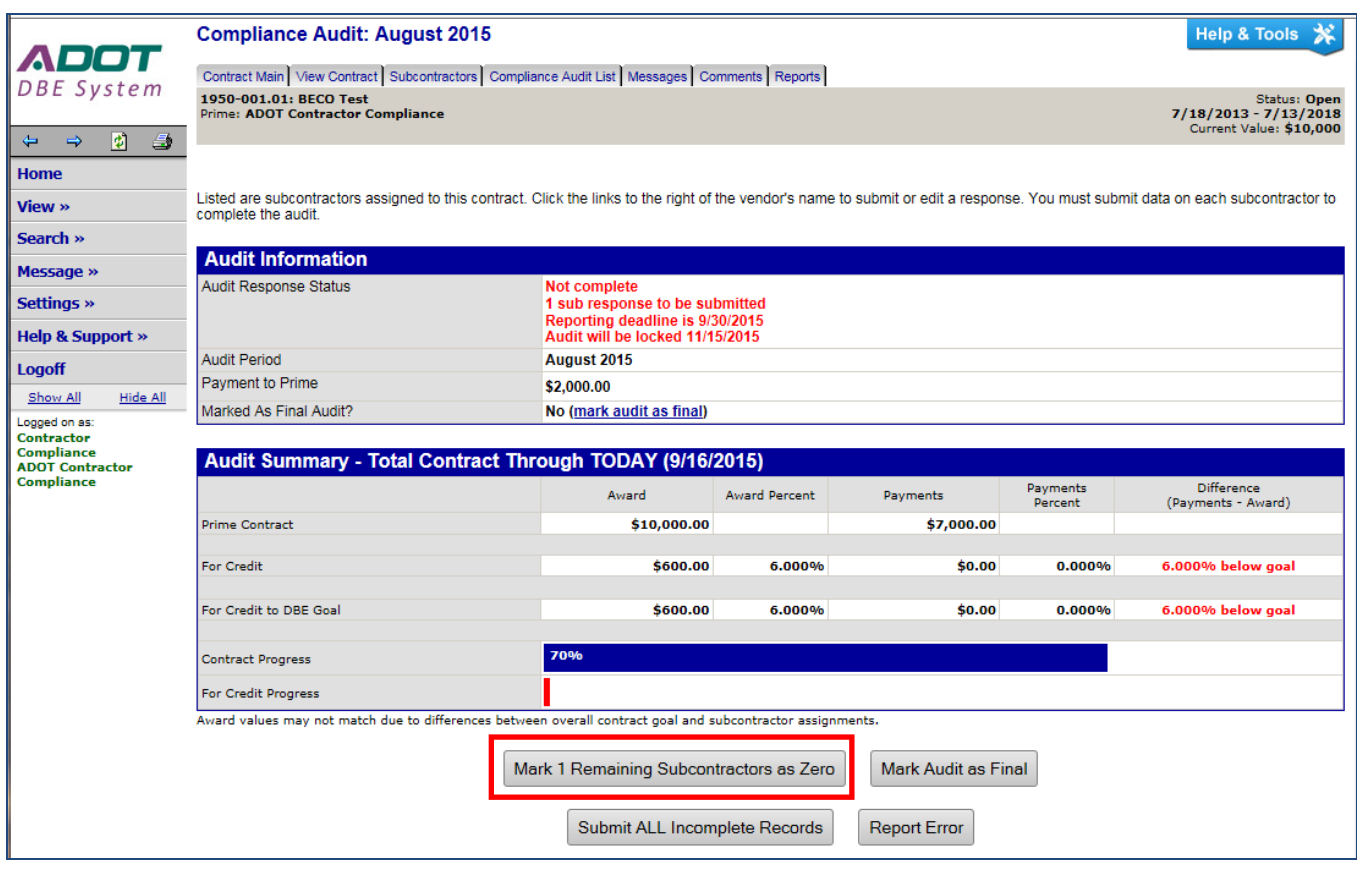

The following instructions are used if the email notification was deleted. First, log into DOORS at [https://adotdoors.dbesystem.com/.](https://adotdoors.dbesystem.com/)

- 1. Click **View** in the left margin.
- 2. Click **My Contract Audits.**
- 3. Click on **Incomplete** to report payments; then go to step 3 in previous section.

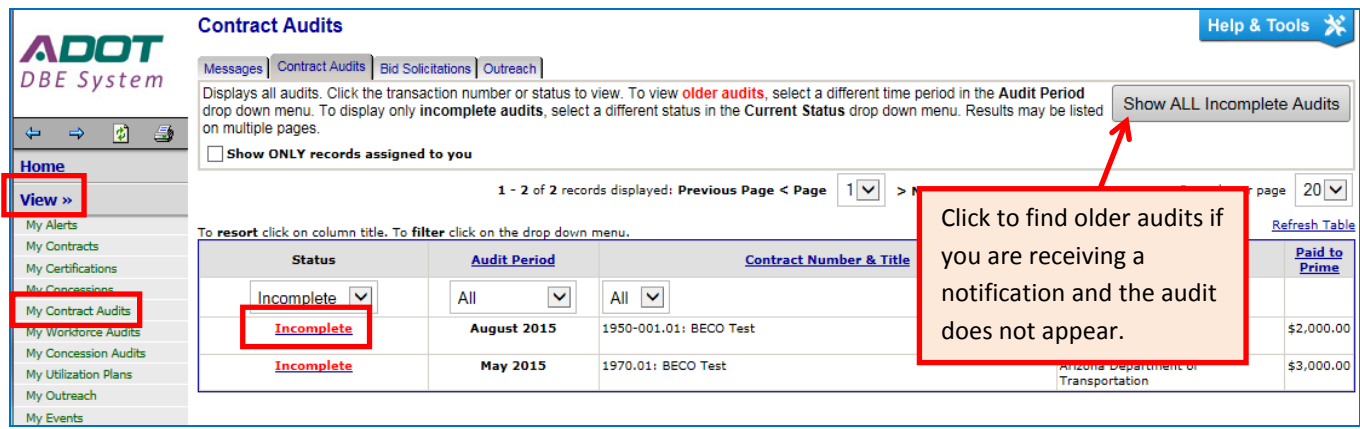

### <span id="page-9-0"></span>**HOW TO VERIFY PAYMENTS**

1. The following notification is sent via email asking subcontractors to verify payments made in the audit month; click the link in the email to respond.

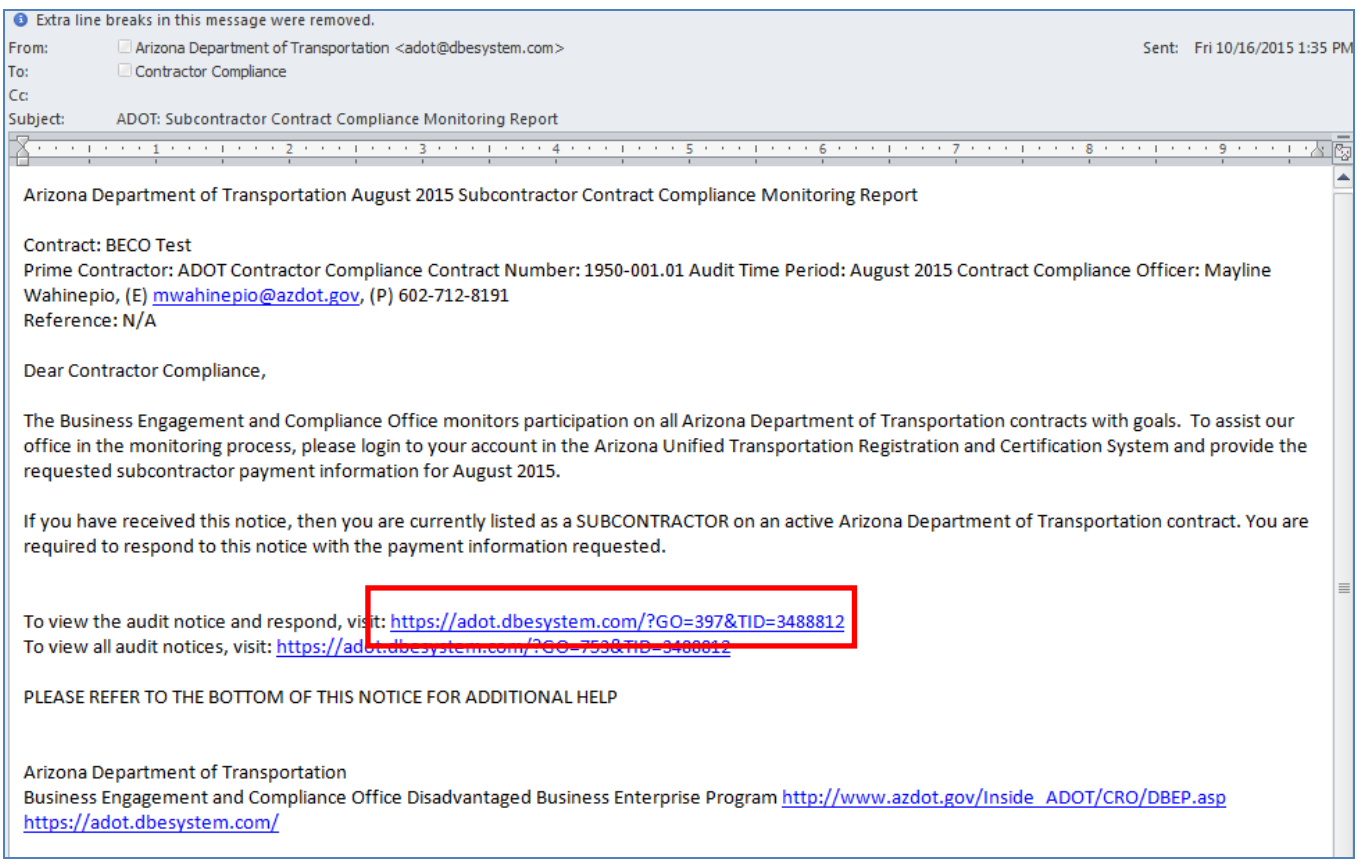

2. After clicking the link, contractor will be directed to the System Login interface to sign in. Go to page number 4 to see screen shots of the login interface for both Systems.

#### 3. Click **Confirm payment received.**

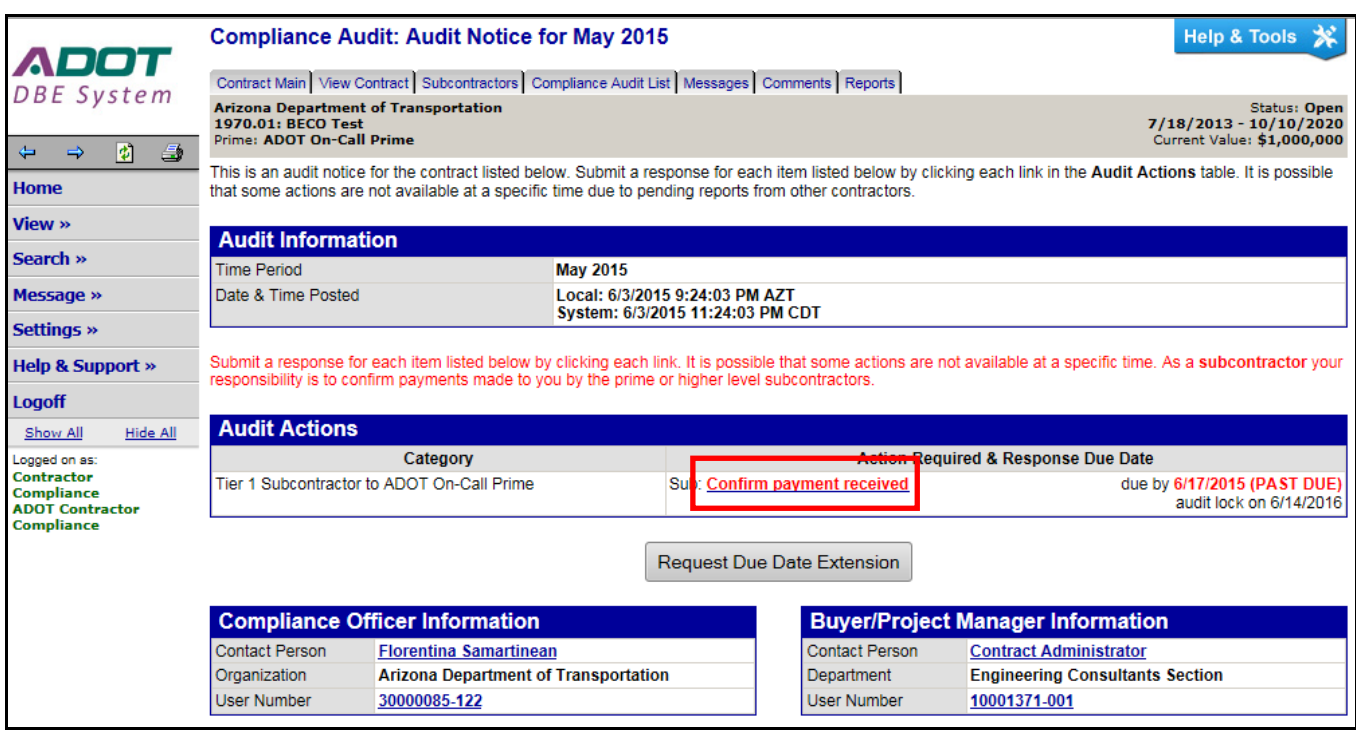

- 4. Verify paid amount and any payment details provided by the prime.
- 5. Click on **Show all options and fields** link.

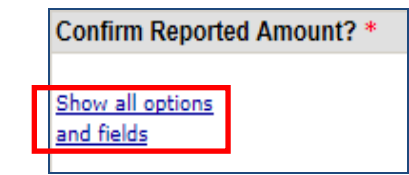

6. Verify payment amount and details provided by the prime.

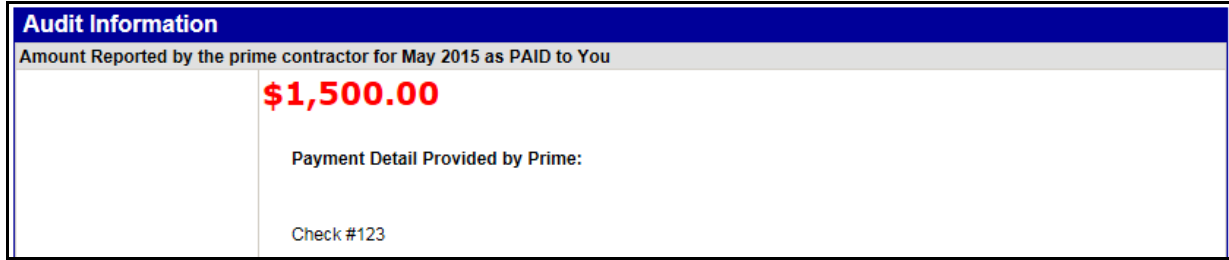

- 7. Confirm reported amount by clicking **Correct** or **Incorrect.**
- 8. Complete questions that correspond to the chosen selection.

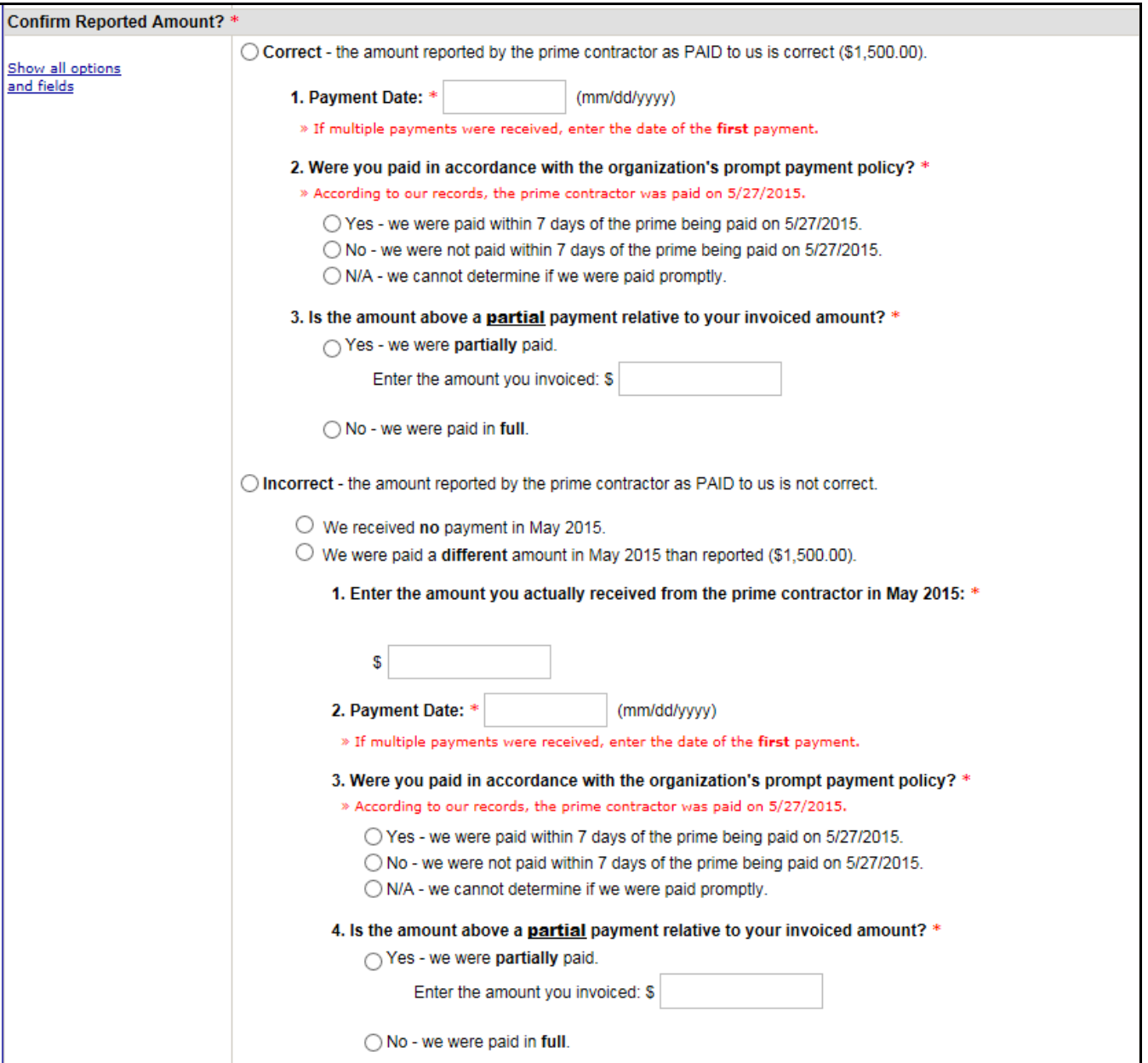

9. Identify if payment is final or not – Selecting **Yes** will remove subcontractor from all future audits; only select **Yes** when certain that no future payments will be received on this project.

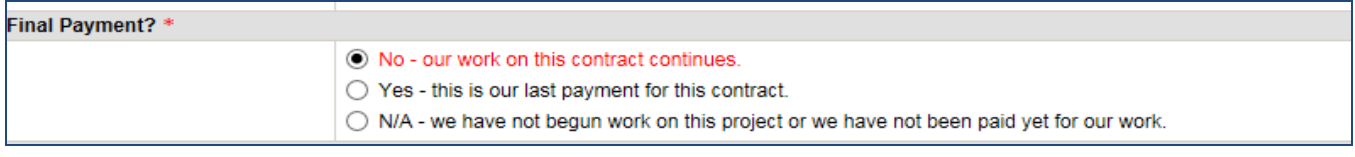

- 10. Identify if Prime is withholding retainage and the amount retained.
- 11. Attach file(s) as needed.
- 12. Enter comments pertaining to partial payment and anything else as necessary.
- 13. Be sure to check the confirmation statement, "**I am submitting this form with information that I understand to be correct and accurate.**"

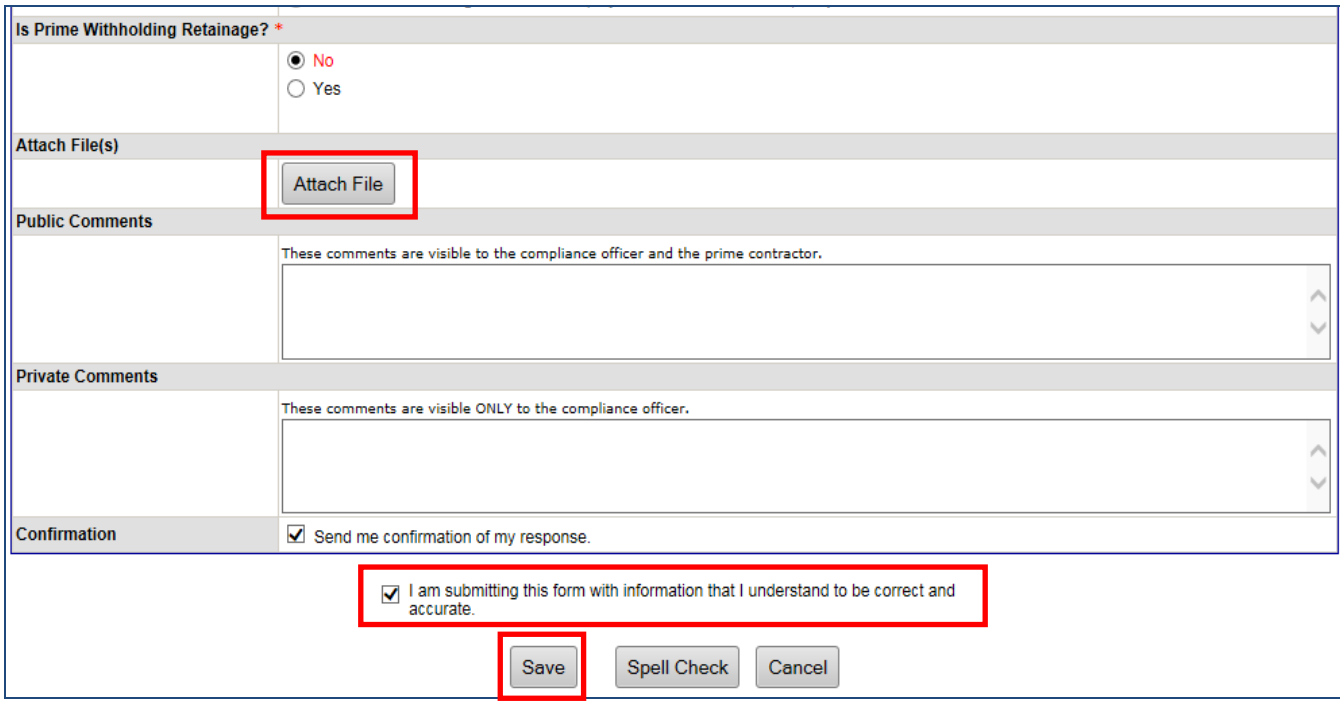

14. Click on **Save** when complete.

The following instructions are used if the email notification was deleted. First, log into DOORS at

[https://adotdoors.dbesystem.com/.](https://adotdoors.dbesystem.com/)

- 1. Click **View** in the left margin.
- 2. Click **My Contract Audits.**
- 3. Click on **Incomplete** to verify payments; then go to step 3 in previous section.

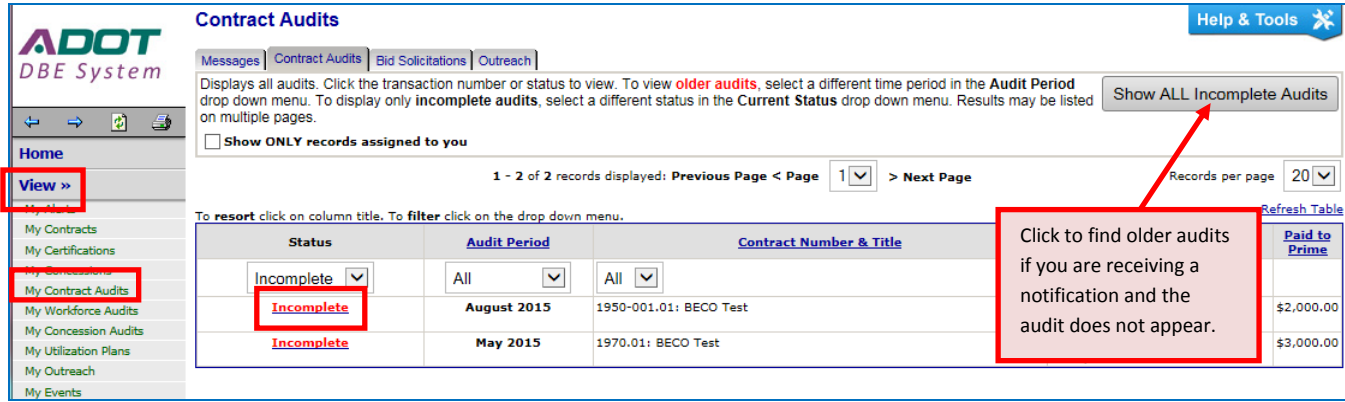

### <span id="page-13-0"></span>**HOW TO VIEW INCOMPLETE SUBCONTRACTOR AUDITS**

1. Go to **Contract Audits** to see if subcontractors completed their verifications; click on Contract Audits link in the Dashboard or My Contract Audits under View tab.

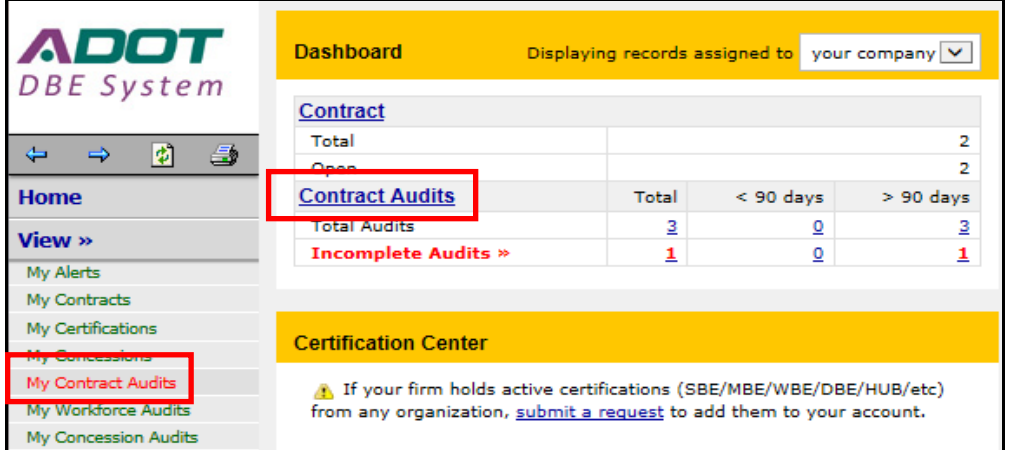

2. Select the audit to review and click **Audit complete.**

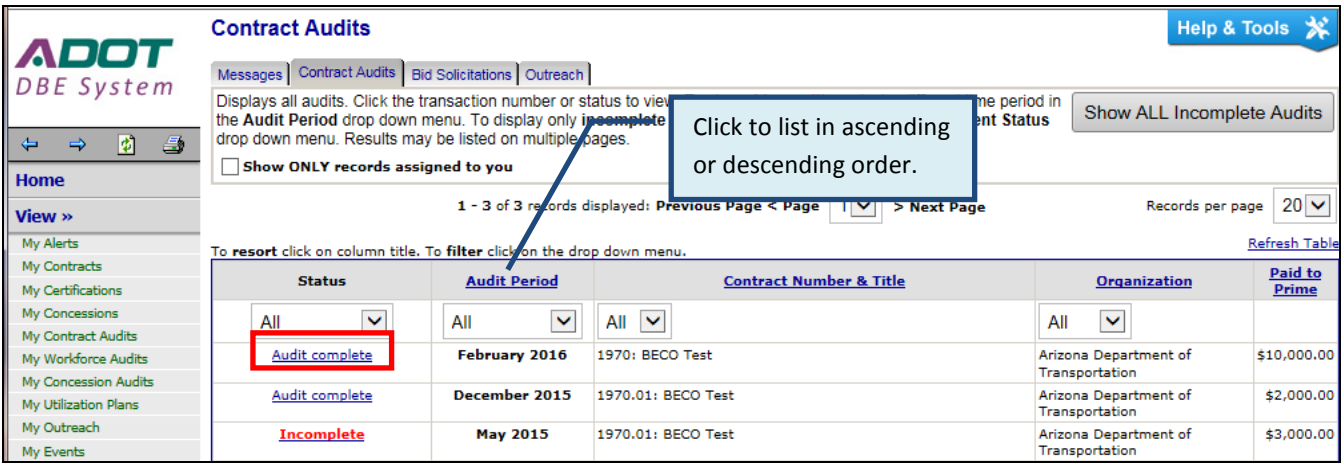

3. Click **View audit responses** link.

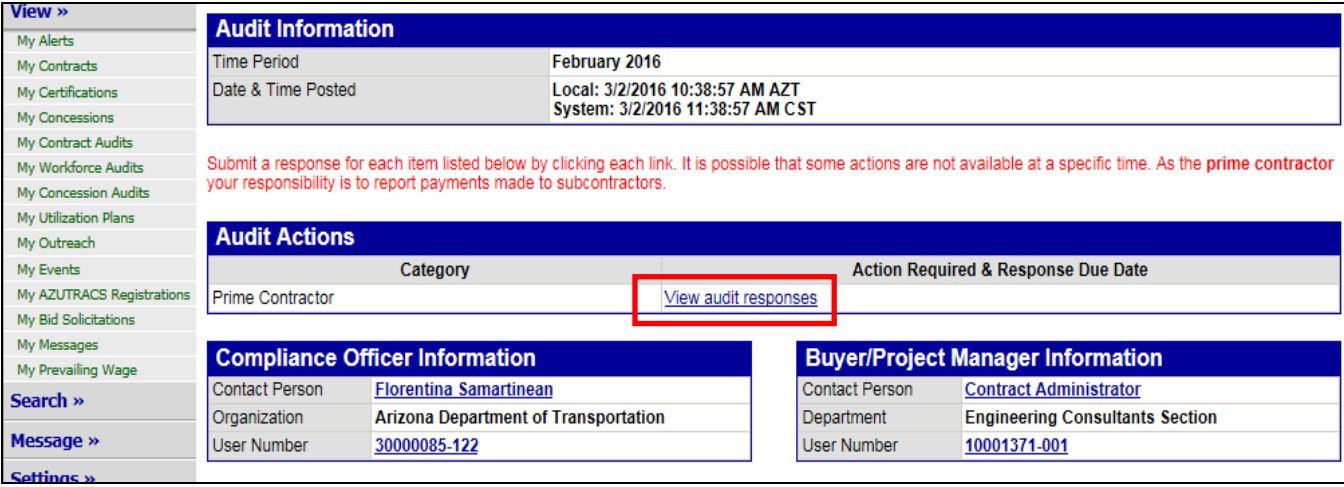

4. Scroll down to view incomplete subcontractor audits.

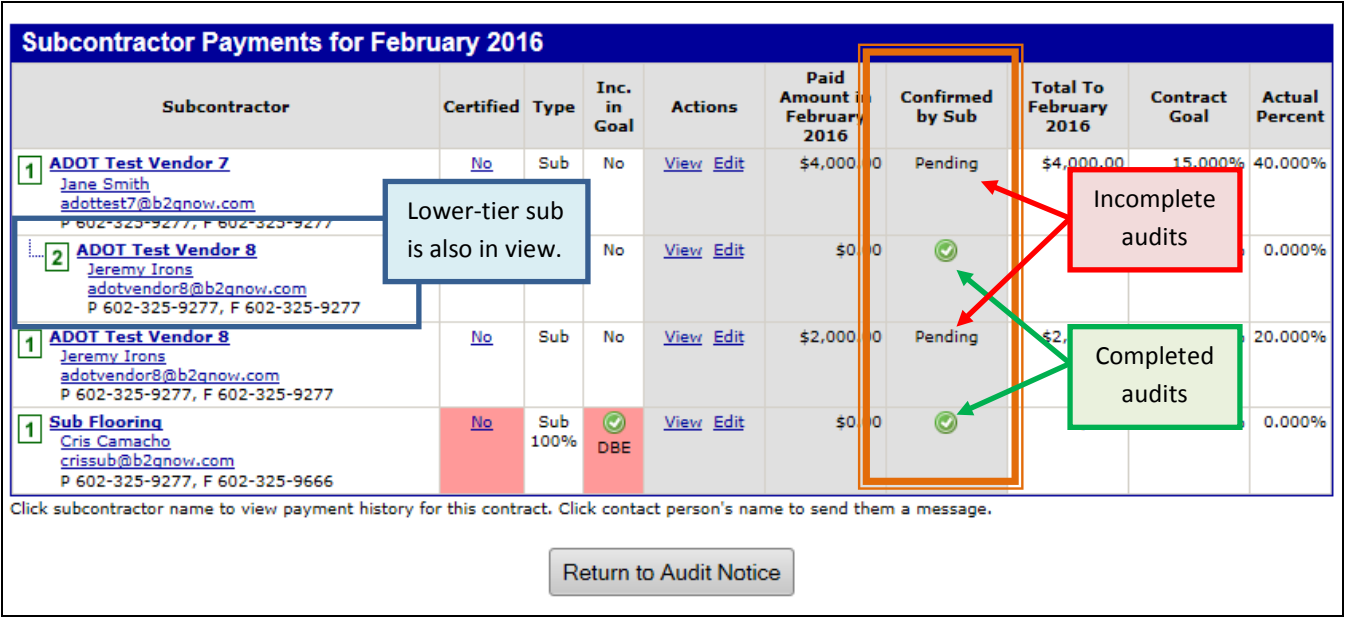

### **HOW TO ADD SUBCONTRACTORS**

- 1. Click on **View** in the left margin.
- 2. Click on **My Contracts.**
- 3. Identify the contract to add a subcontractor and click **View.**

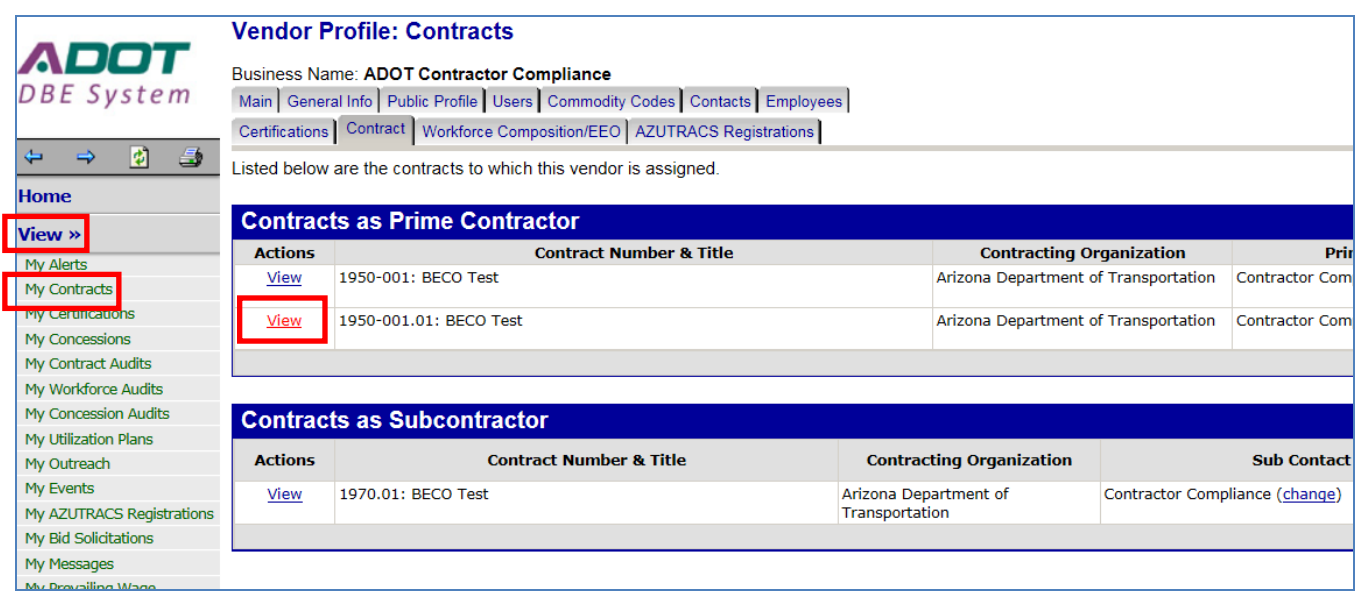

- 4. Click **Subcontractors** tab at the top.
- 5. Click **Add First Tier Subcontractor** button.

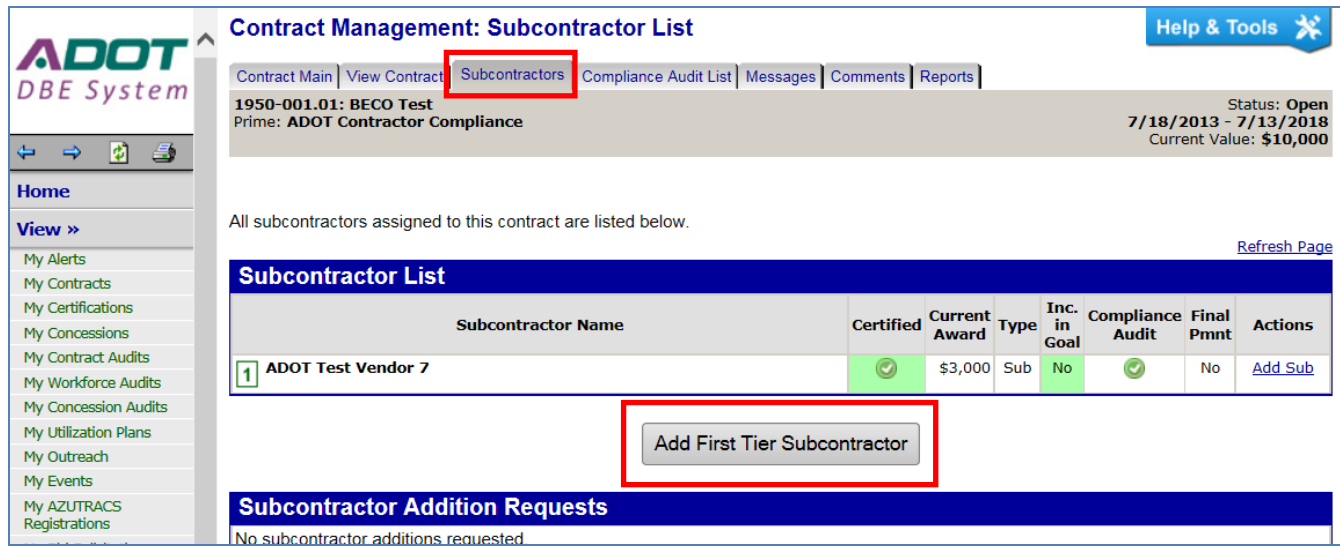

6. Click **Get Vendor.**

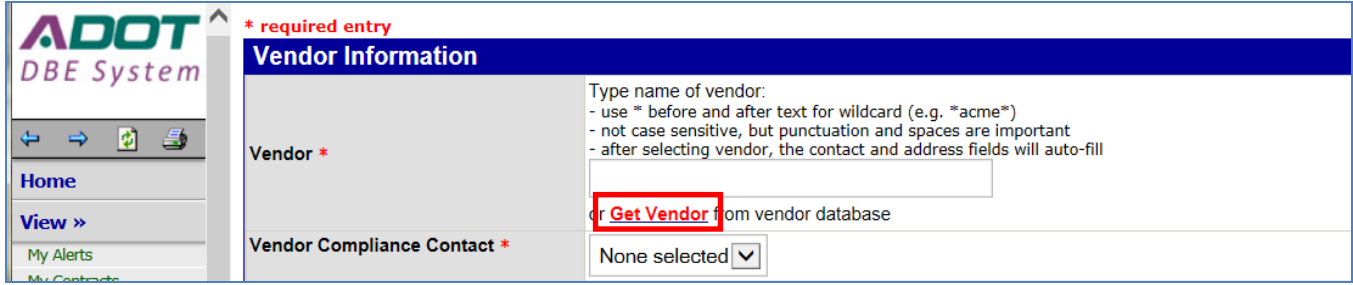

- 7. Enter firm name in **Business Name/DBA** field.
- 8. Click **Search All Matches** button.

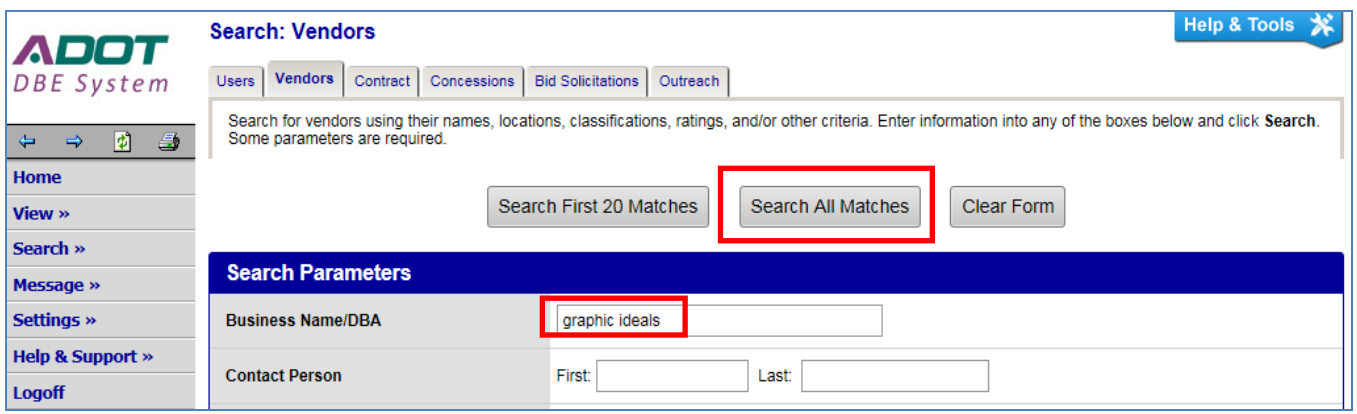

9. Find the appropriate firm from the list and click **Select Vendor** and the system automatically returns back to the Add Subcontractor module.

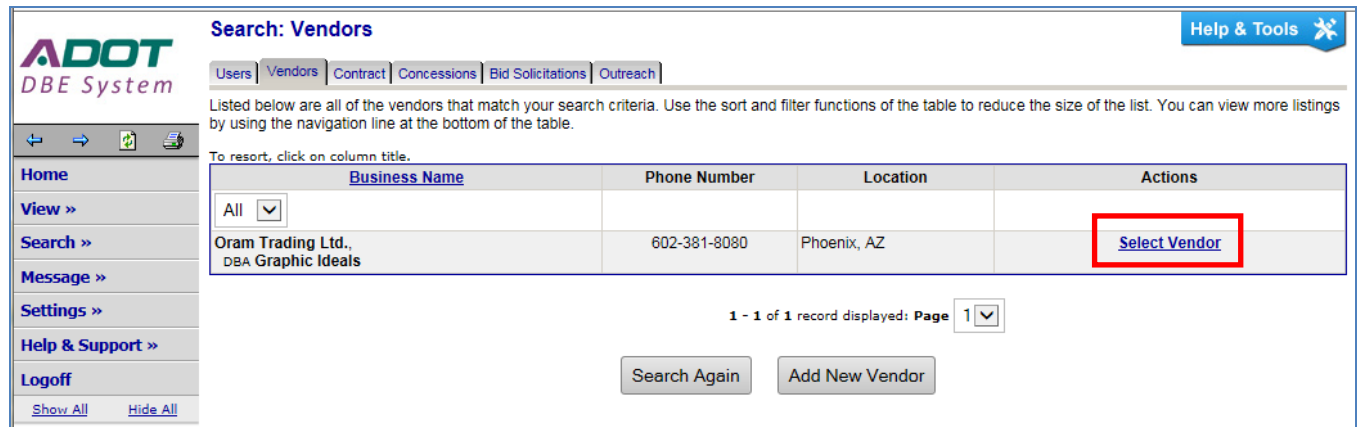

- 10. Ensure that every field with a red asterisk (**\***) is completed.
- 11. For DBE subcontractors select **Yes** for **Count Towards Certified Goal** and select **DBE** in the drop down menu.
- 12. Ensure proper **Type of Participation** is selected for DBE credit

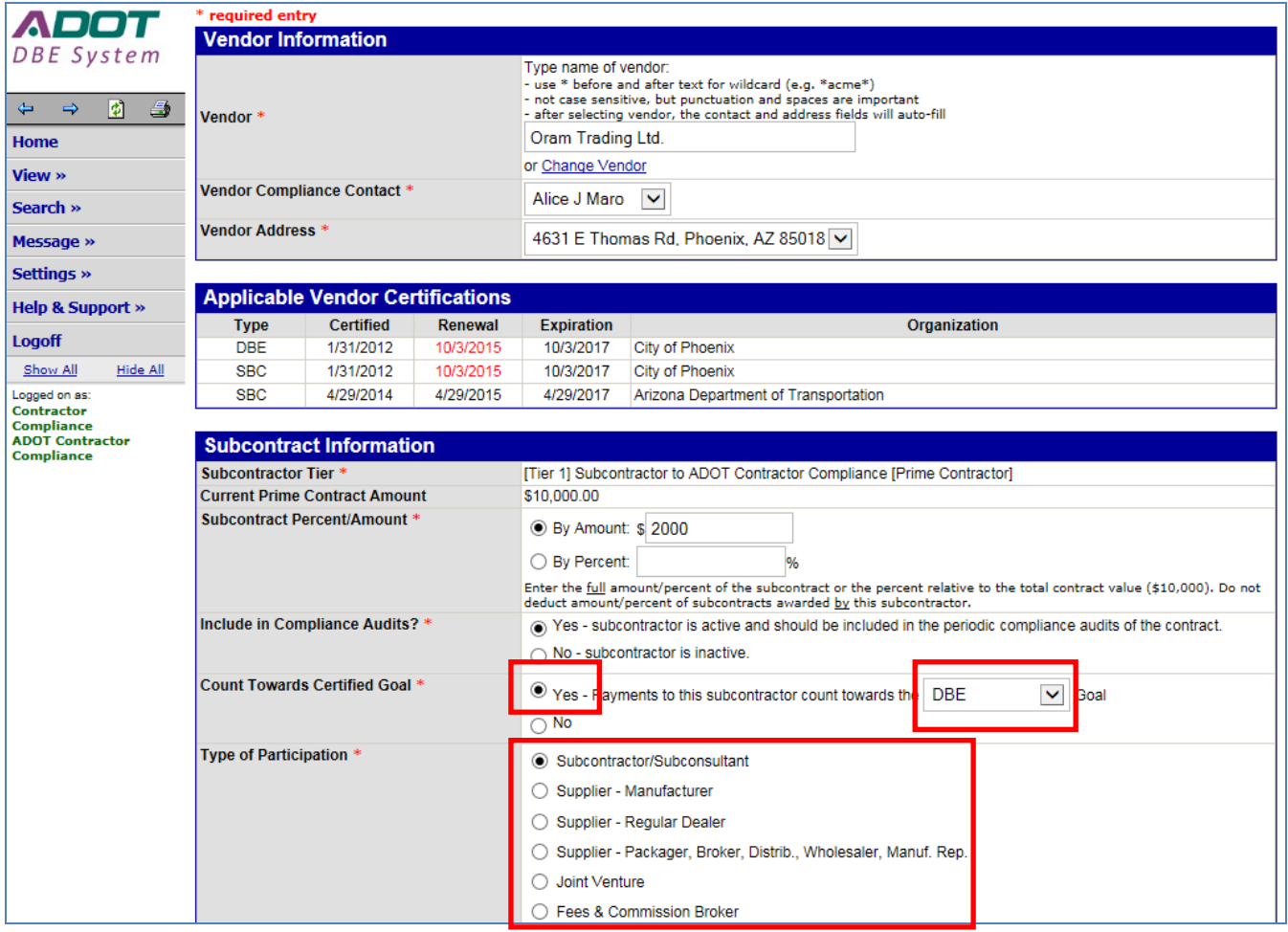

- 13. Enter the type of work in the **Work Description** field.
- 14. For DBE firms only check all NAICS code that applies to work description and click **Assign Selected Work Codes.**

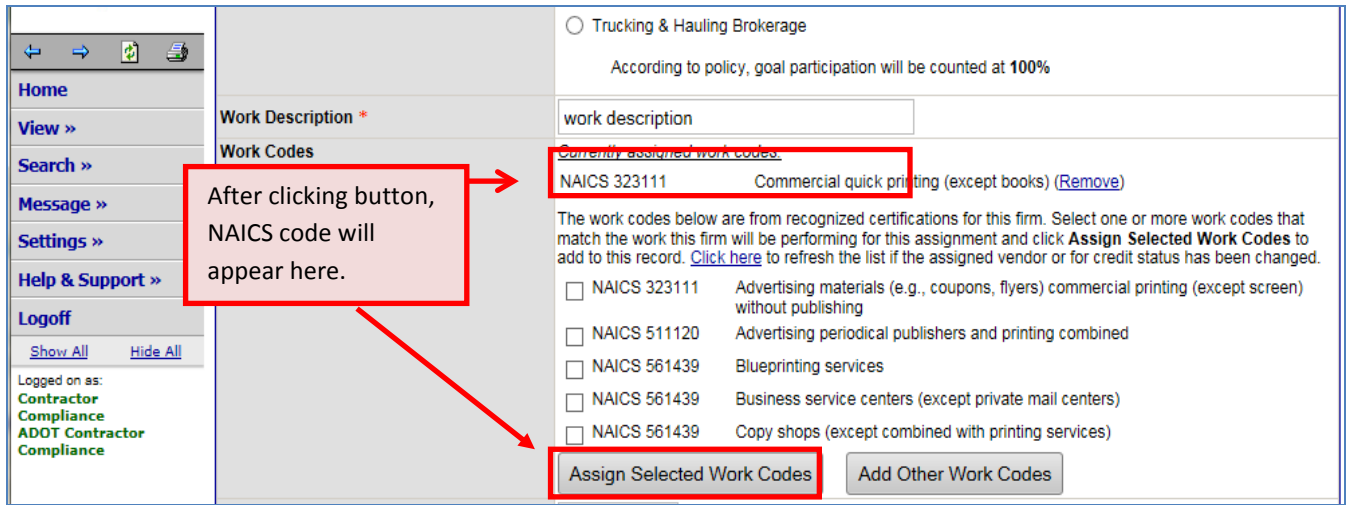

- 15. Enter the appropriate dates.
- 16. Enter any amounts paid to subcontractor prior to adding them to the System contract record.
- 17. For DBE firms, download the subcontract agreement by clicking **Attach File**; purchase agreements are acceptable for non-subcontracting DBE firms.
- 18. Click **Review** when complete.

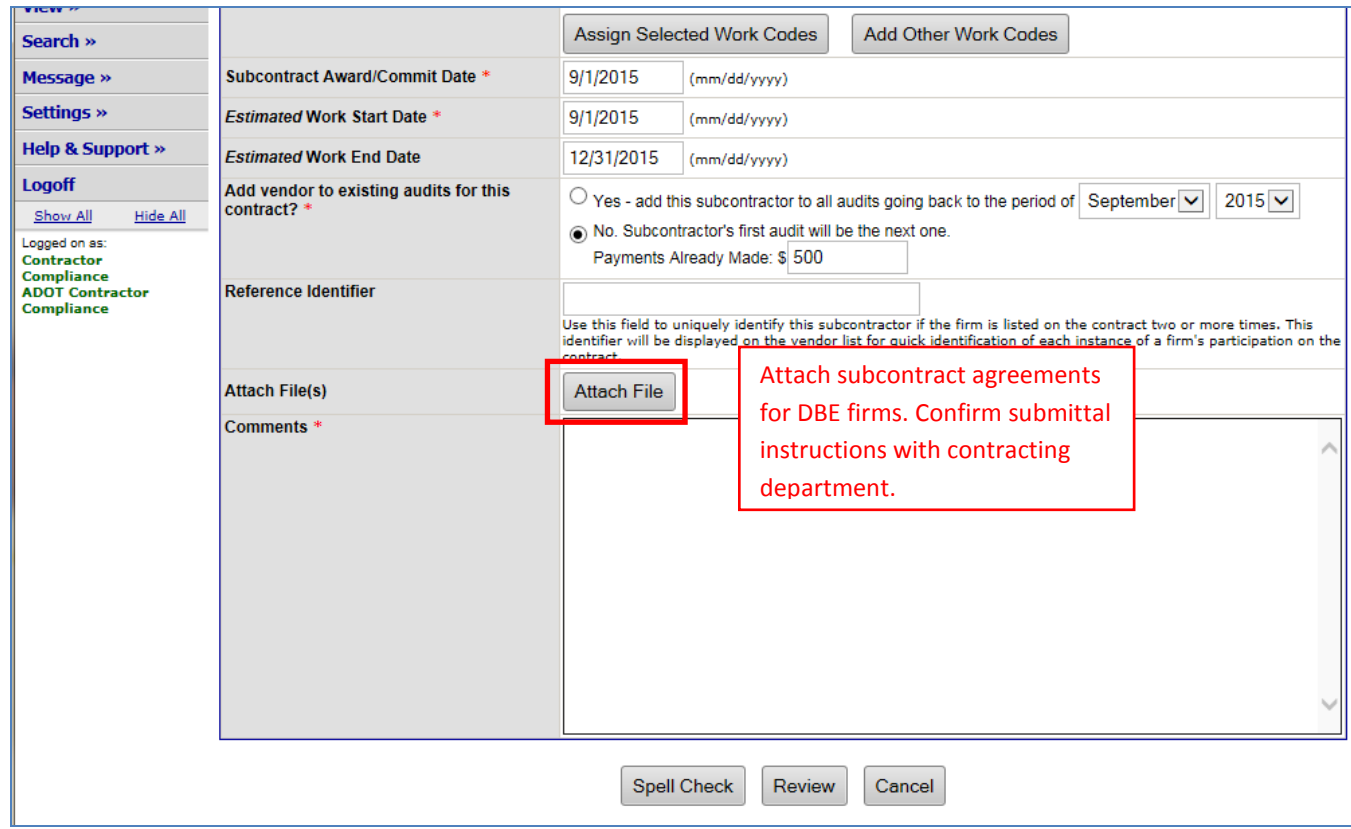

- 19. Review content, then click **Save.**
- 20. Repeat steps 4 thru 18 to add another subcontractor.

# <span id="page-19-0"></span>**HOW TO ADD SUBCONTRACTORS TO AN AUDIT**

- 1. Enter contract record.
- 2. Click on **Compliance Audit List.**

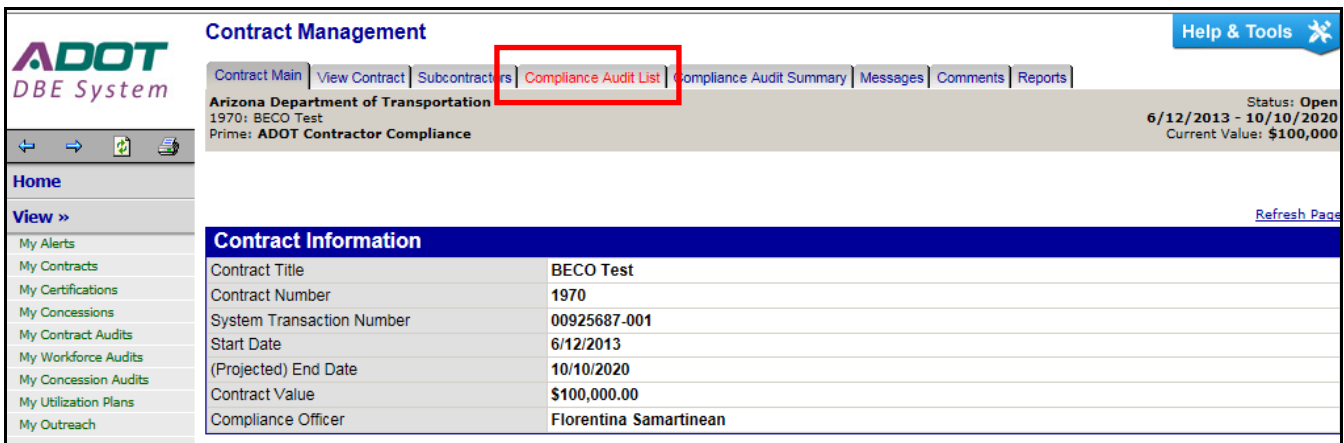

3. Find the appropriate audit period and click **View Audit.**

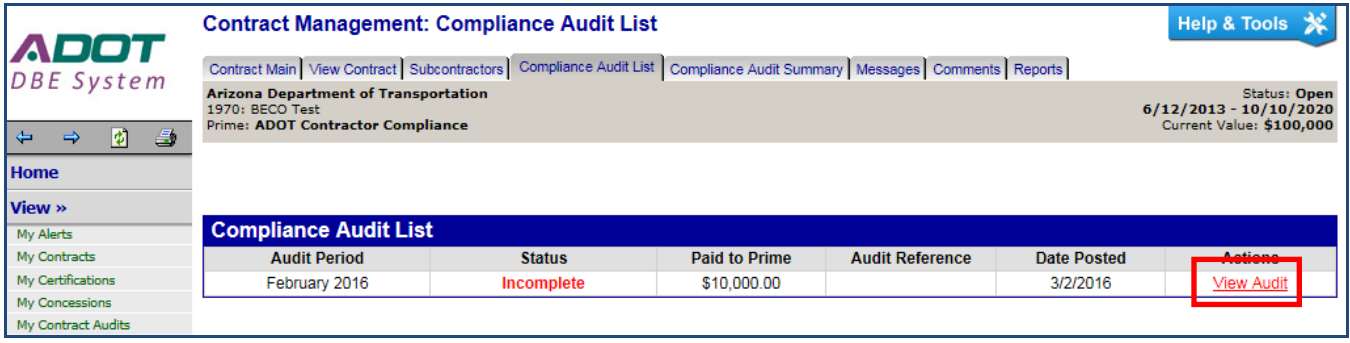

#### 4. Click on **Report subcontractor payment.**

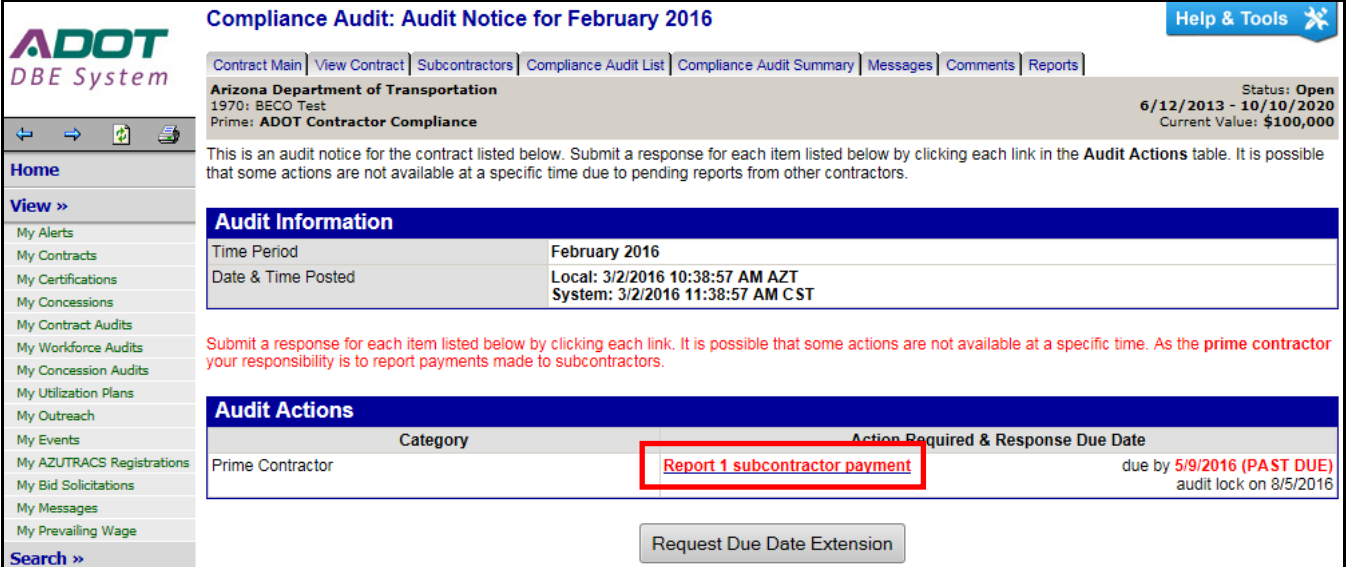

- 5. Scroll down to find subcontractor to add.
- 6. Click on **Add to audit** link.

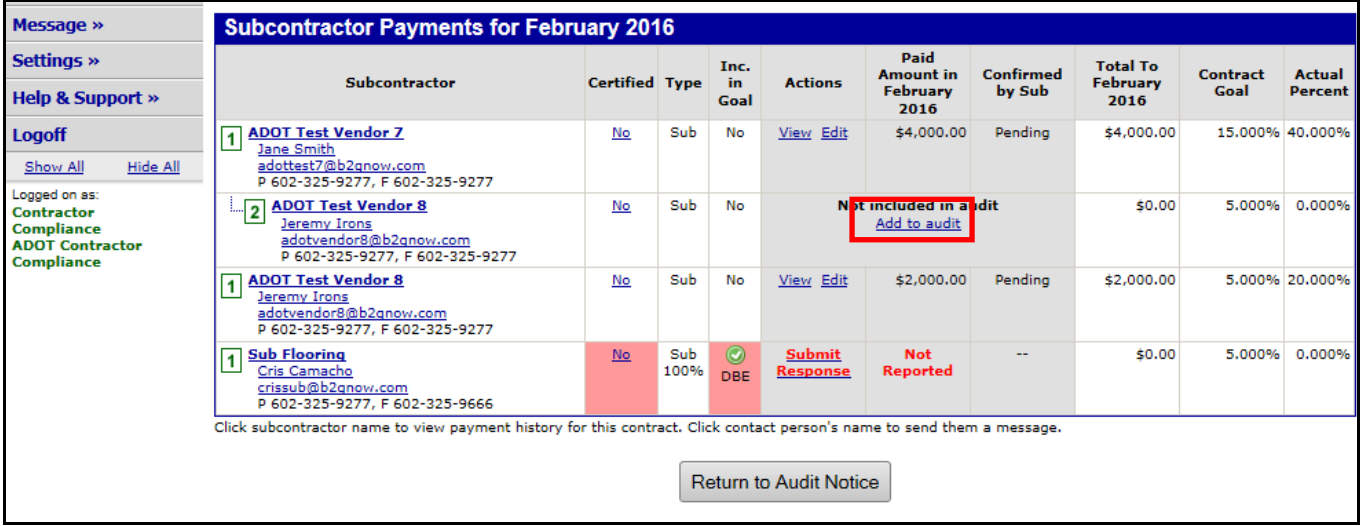

- 7. Click **OK** when message box appears.
- 8. Click **Submit Response** to report a payment; go to page 3 for reporting instructions.

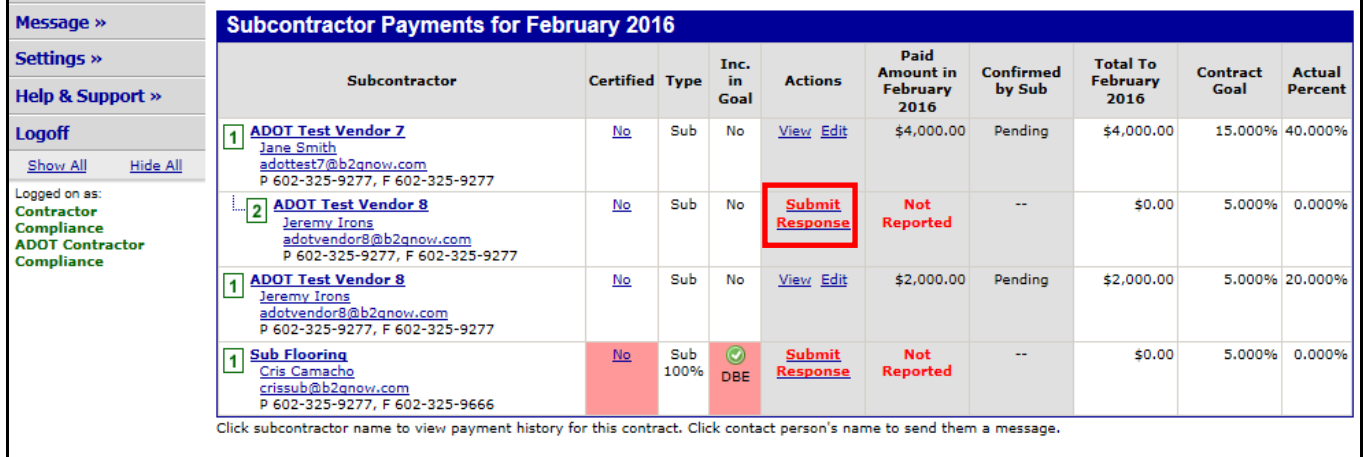

#### **HOW TO ADD A NEW USER**

- 1. Click on **Settings** tab in left margin.
- 2. Click on **Add a User** (to grant employee access to your firm's account)**.**
- 3. Click on **Add User** button.

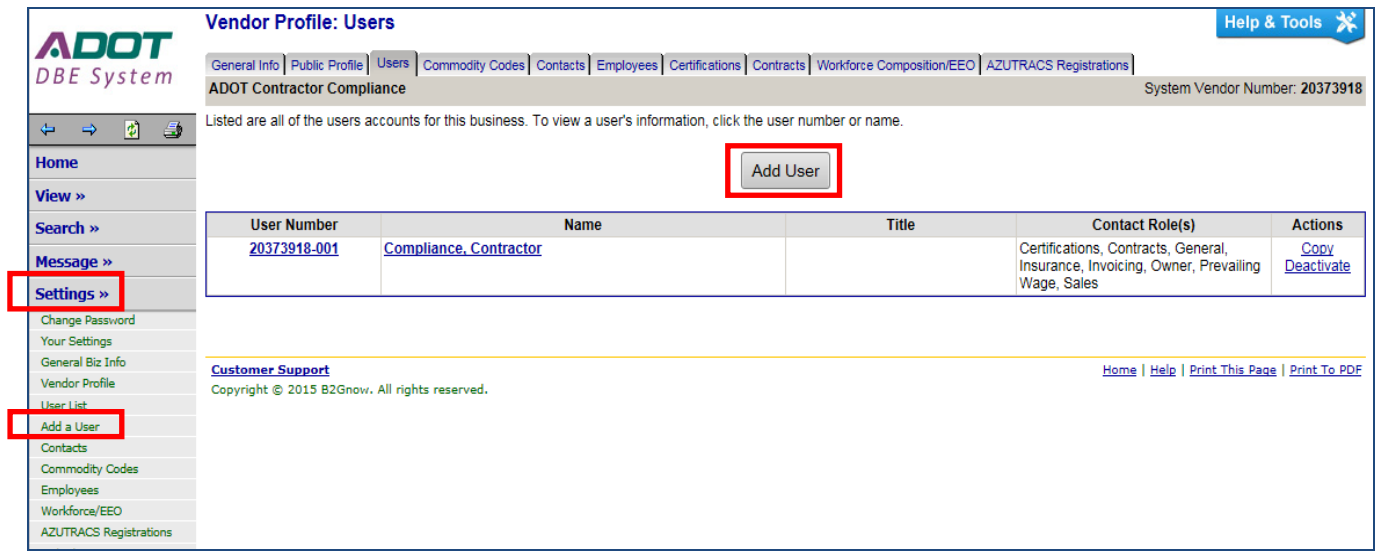

- 4. Complete all fields with a red asterisk Email is considered the Username.
- 5. Enter a generic password As soon as the new user logs into the System, they will be asked to create a new password.

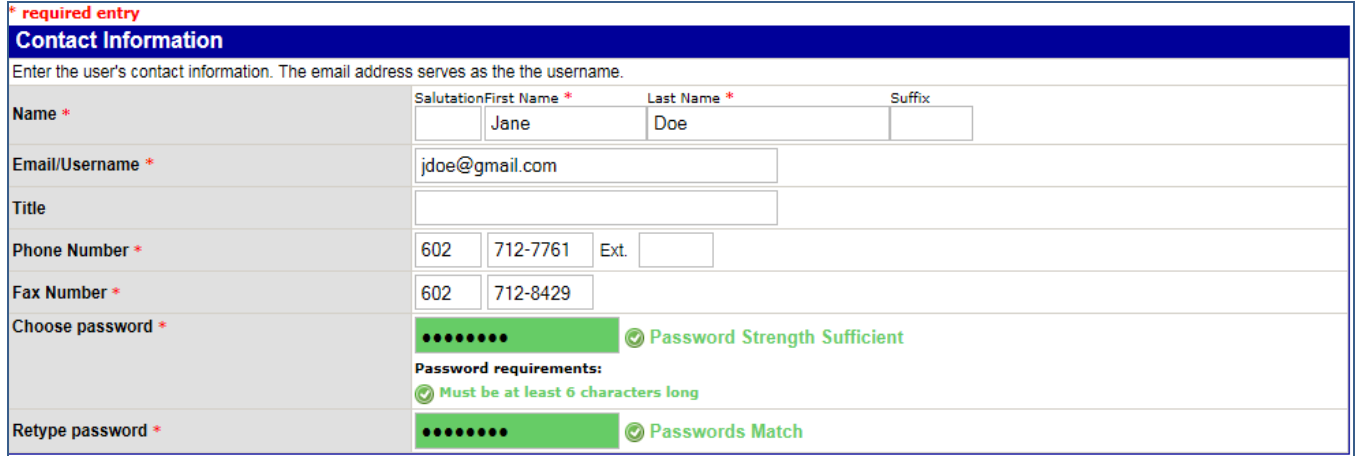

#### 6. Select all addresses.

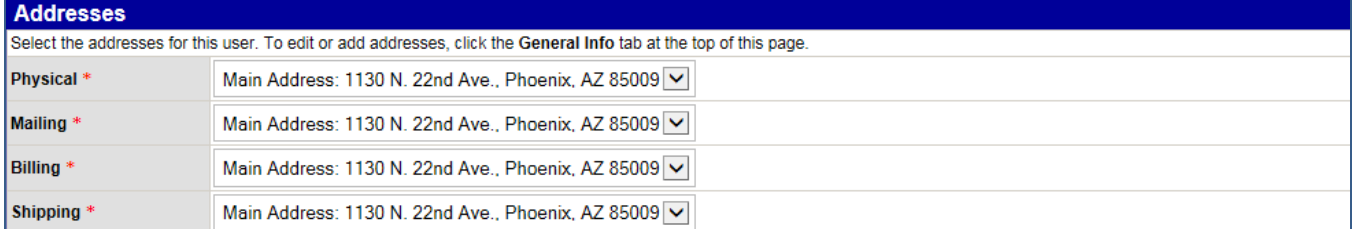

- 7. Select the applicable Time Zone.
- 8. Select **Email** or appropriate methods.

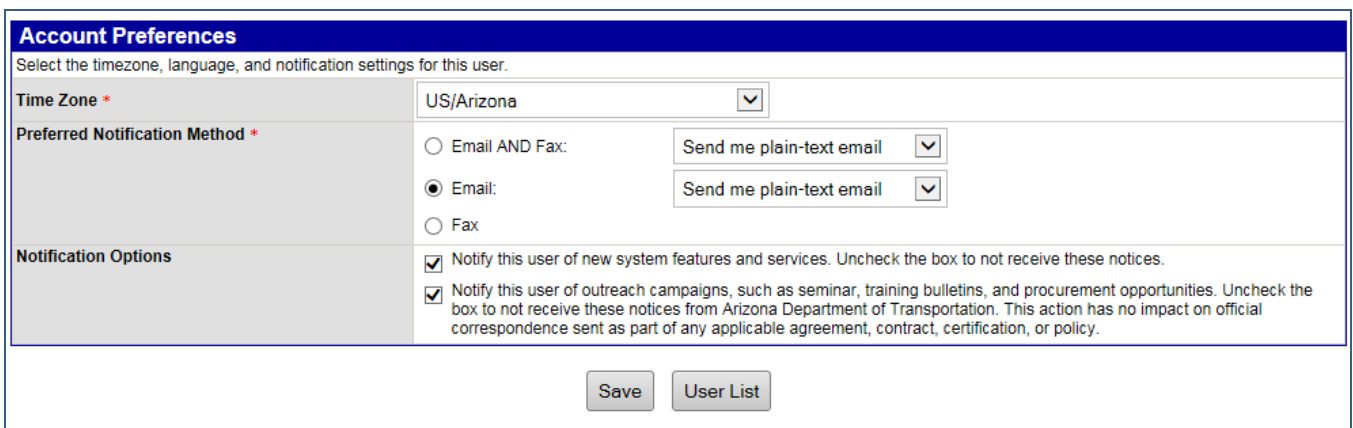

- 9. Click **Save** when complete.
- 10. Below message appears and click **OK.**

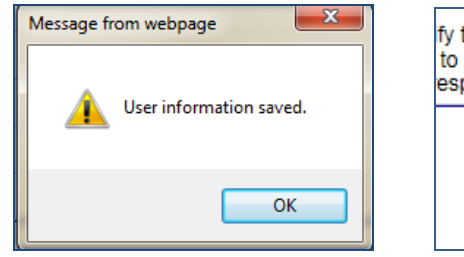

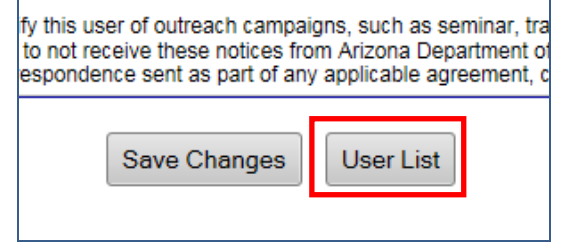

- 11. Click **User List** button.
- 12. See new user in the list.

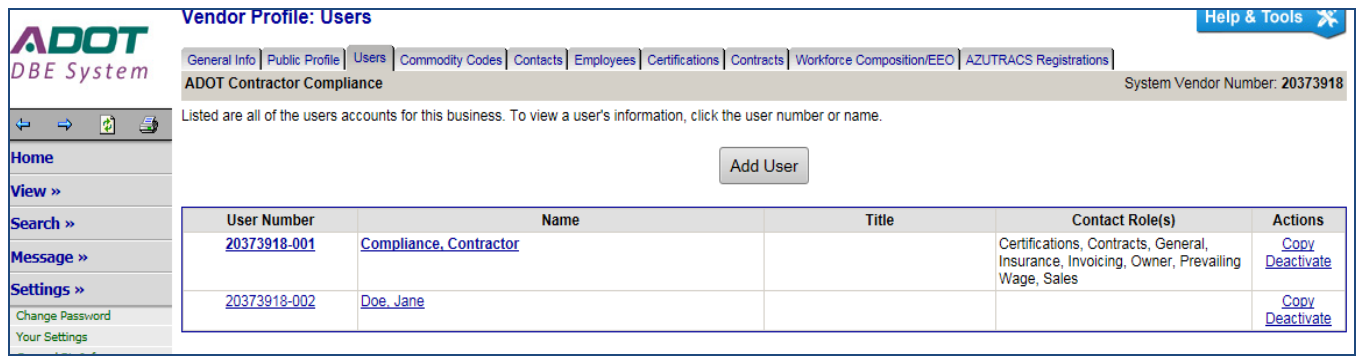

13. Go to Step #3 to additional users.

# <span id="page-23-0"></span>**HOW TO CHANGE CONTRACT CONTACT PERSON**

- 1. Click on **View** tab in left margin.
- 2. Click on **My Contracts.**
- 3. Identify contract to change Contact Person.
- 4. Click on **(change).**

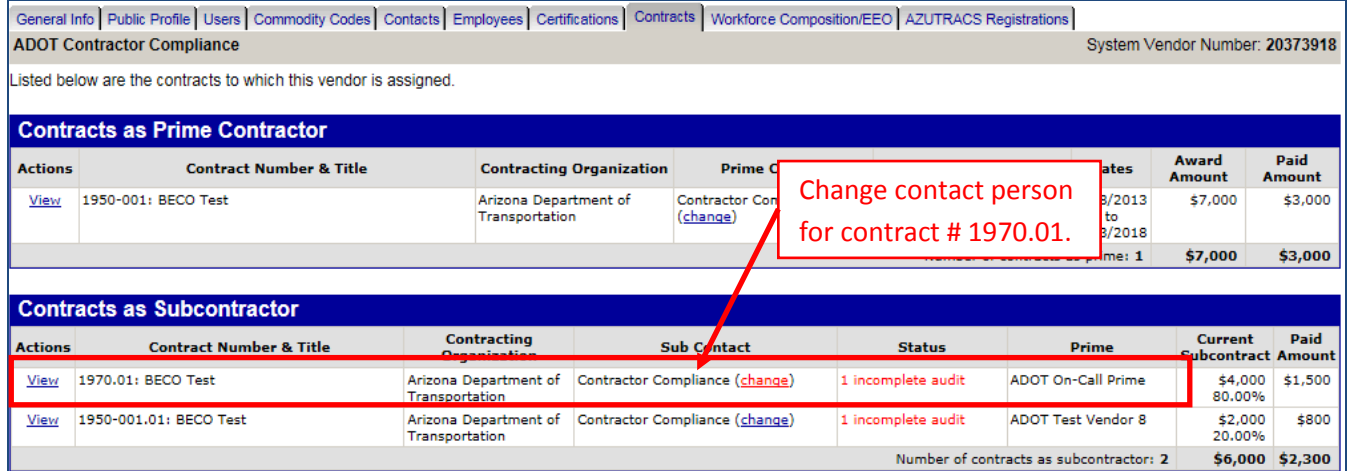

#### 5. Click on drop down menu to view all users.

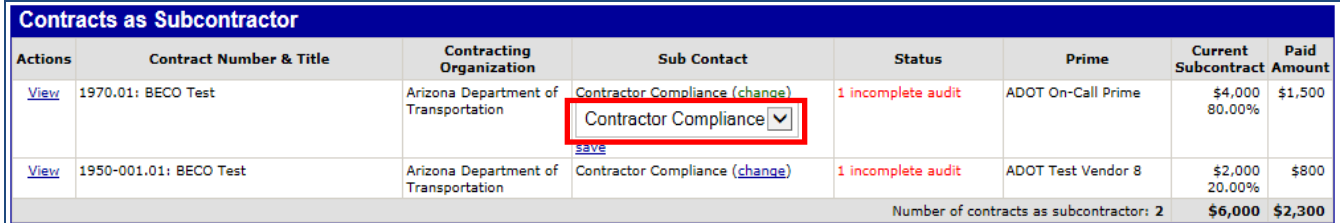

6. Select the appropriate user to be the new contact person.

#### 7. Click **save.**

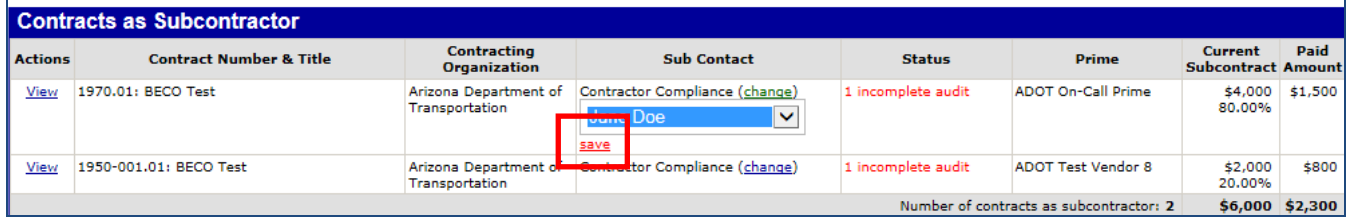

#### 8. The user will be identified as the new contact person.

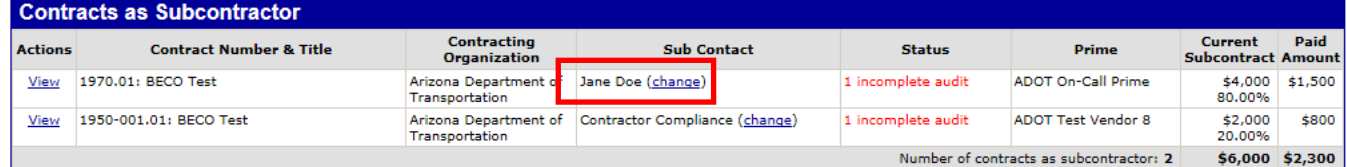

9. Repeat steps #3 thru #7 to change the contact person to additional contracts.

The contact person can also be changed while in a contract record:

- 1. While in a contract record, click on **Contract Main.**
- 2. Go to drop down menu of Compliance Contact Person.

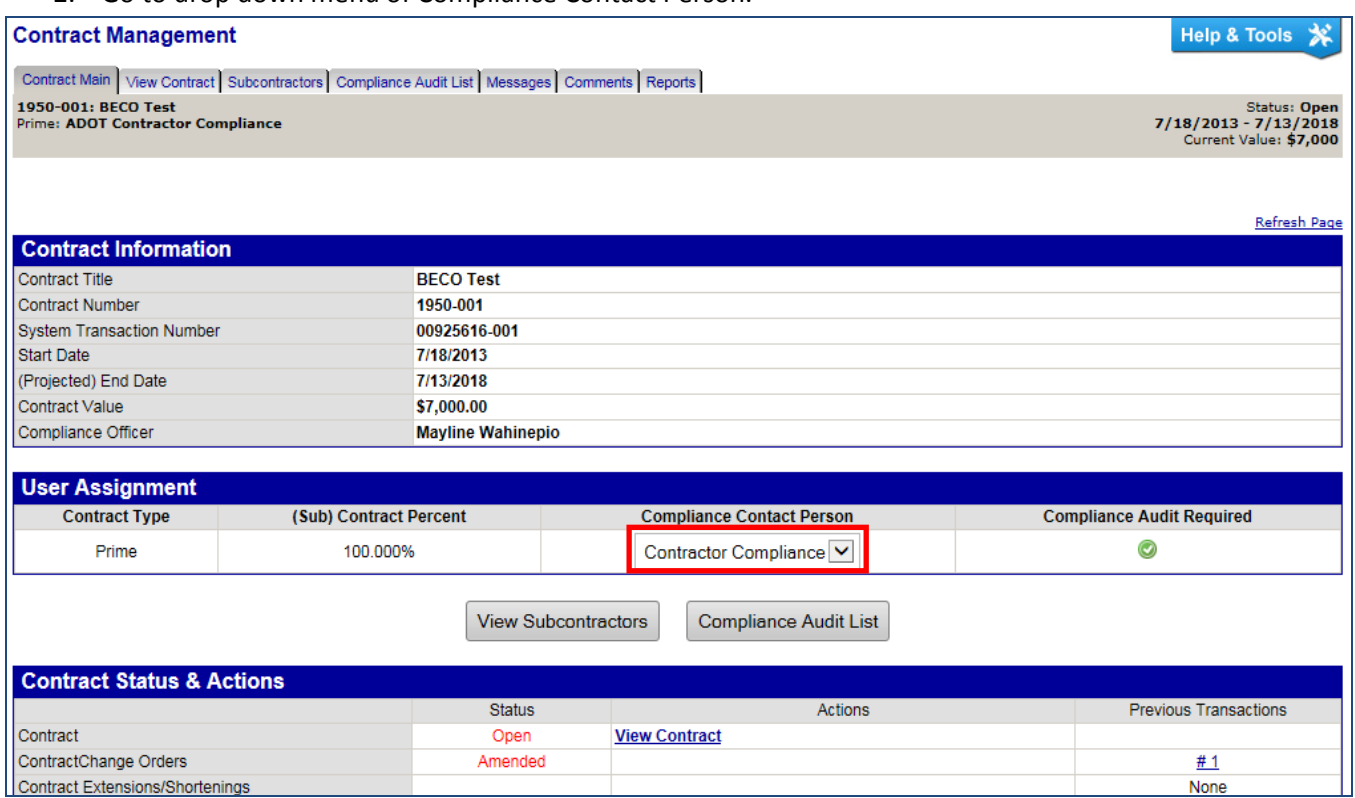

3. Select the new contact person.

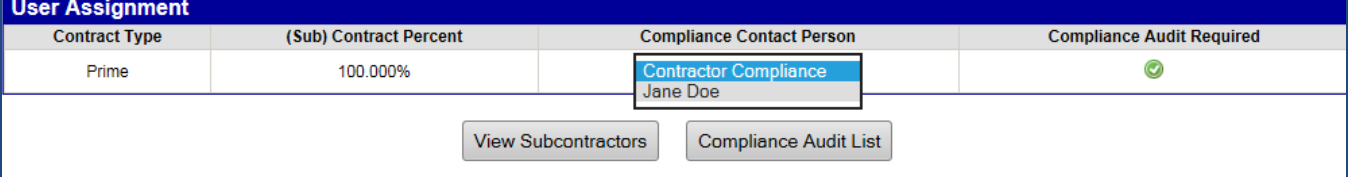

- 4. Message box will appear as soon as new contact person is selected.
- 5. Click **OK.**

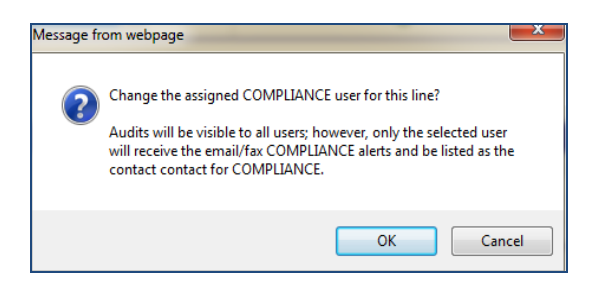

6. The new contact person will appear as the Compliance Contact Person.

## <span id="page-25-0"></span>**HOW TO RETRIEVE YOUR PASSWORD**

It's normal to forget password information. When Audit notifications are received via email that means a vendor profile with username and password has been set up. Retrieving your password information is a simple process. Follow the steps accordingly for each payment reporting system.

- 1. Go to appropriate Log In interface.
	- a. ADOT DOORS [: https://adotdoors.dbesystem.com/](https://adotdoors.dbesystem.com/)
	- b. Arizona LPA Management System:<https://arizonalpa.dbesystem.com/>
- 2. Click on **Log In.**
- 3. Click on **Forgot Password.**

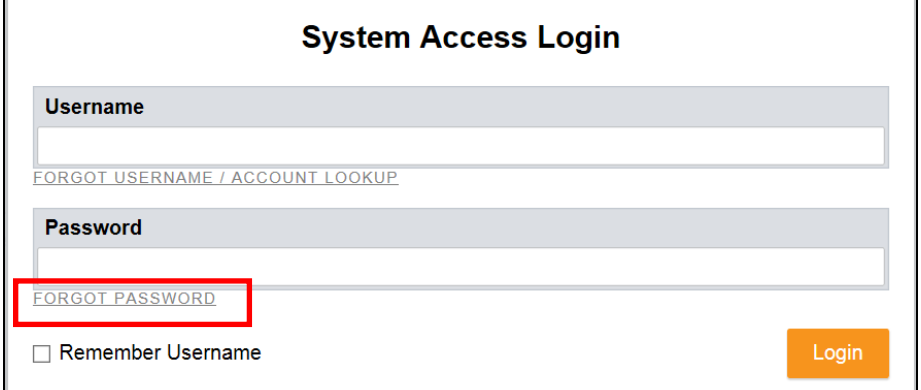

4. Enter your email and click **Submit.**

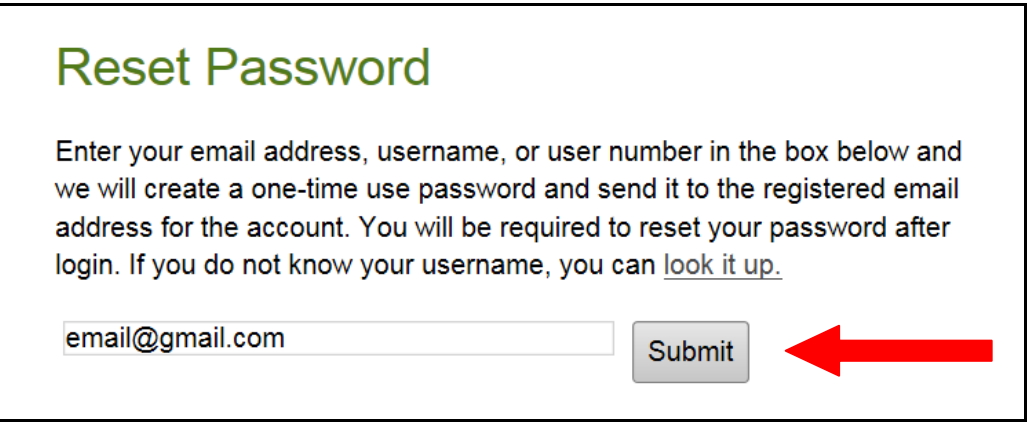

- 5. Password information will be sent shortly to the email address that was entered.
- 6. Contact BECO at (602) 712-7761 for further assistance.